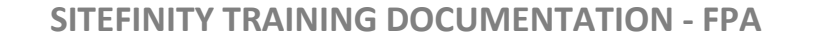

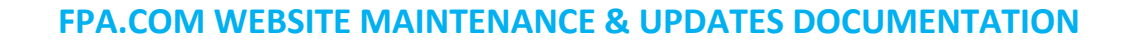

This documentation will help you perform FPA.com website updates within Sitefinity CMS. Please refer to these instructions whenever performing website maintenance as well.

Current as of: March 19, 2020

 $\emph{investors first}$ 

NOTE: If you encounter an error, please contact PlanetMagpie a[t webdev@planetmagpie.com](mailto:webdev@planetmagpie.com) for support.

**Document Reference Table** In order to make updating FPA.com as simple as possible, we've included a Document Reference Table in this documentation. For each document type, you'll find a relevant instruction set below.

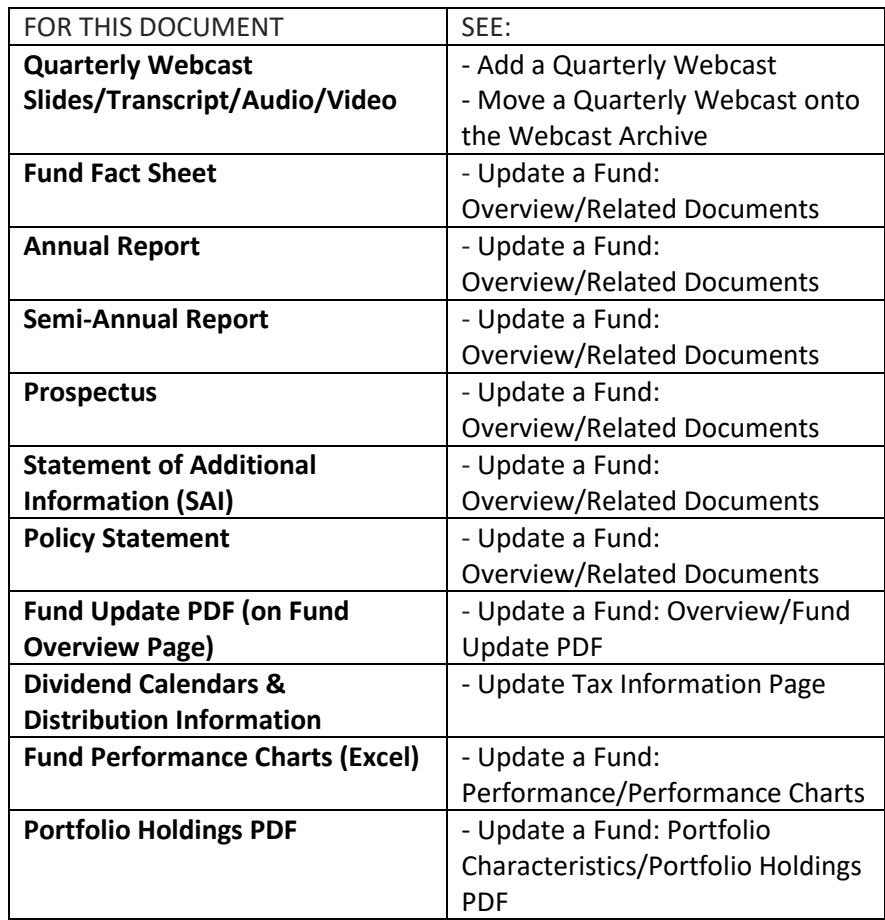

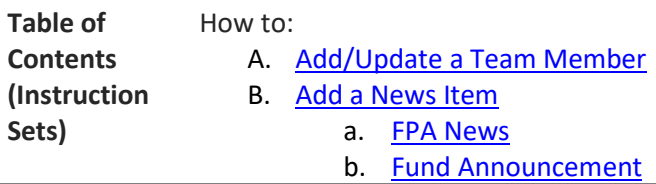

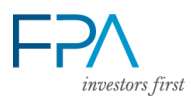

- c. [Special Commentary](#page-7-1)
- C. [Add a Quarterly Webcast](#page-8-0)
- D. [Move a Quarterly Webcast onto the Webcast Archive](#page-11-0)
- E. [Add a Quarterly Commentary](#page-12-0)
- F. [Update the Investors Quick Reference \(Homepage\)](#page-14-0)
- G. [Update a Fund: Overview](#page-17-0)
	- a. [Highlights](#page-17-1)
		- b. **[Investment Objective](#page-18-0)**
		- c. [Fund Facts](#page-19-0)
		- d. [Related Documents](#page-21-0)
		- e. [Fund Update PDF](#page-25-0)
- H. [Update a Fund: Performance](#page-27-0)
	- a. [Performance Charts](#page-27-1)
- I. [Update a Fund: Portfolio Characteristics](#page-27-2)
	- a. [Portfolio Structure Chart](#page-27-3)
	- b. [Top Sectors Chart](#page-30-0)
	- c. [Top Holdings List](#page-31-0)
	- d. [Portfolio Holdings PDF](#page-32-0)
- J. [Update a Fund: Process & Management](#page-34-0)
	- a. [Process Content](#page-34-1)
	- b. [Investment Team \[Fund Managers\]](#page-35-0)
- K. [Deactivate a Fund](#page-37-0)
- L. [Change the Homepage Featured Item/"Day with FPA" Box](#page-40-0)
- M. [Update FAQs](#page-42-0)
- N. [Update Requests Funds Literature Page](#page-43-0)
- O. [Update Tax Information Page](#page-46-0)
- P. [Export Data from Subscribe Form](#page-49-0)
- Q. [Change Page Banner Images](#page-50-0)

<span id="page-1-0"></span>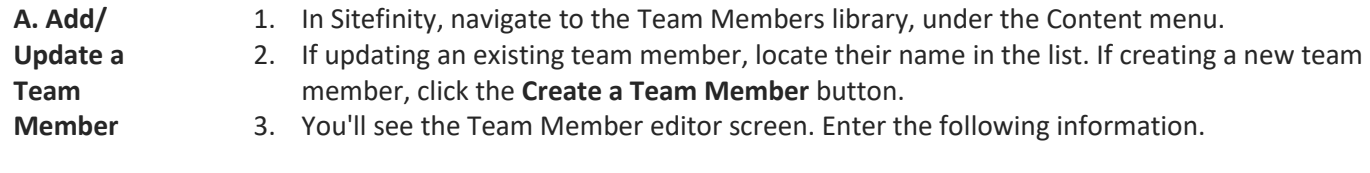

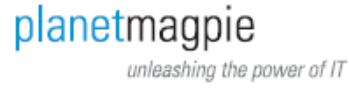

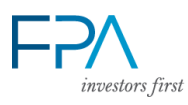

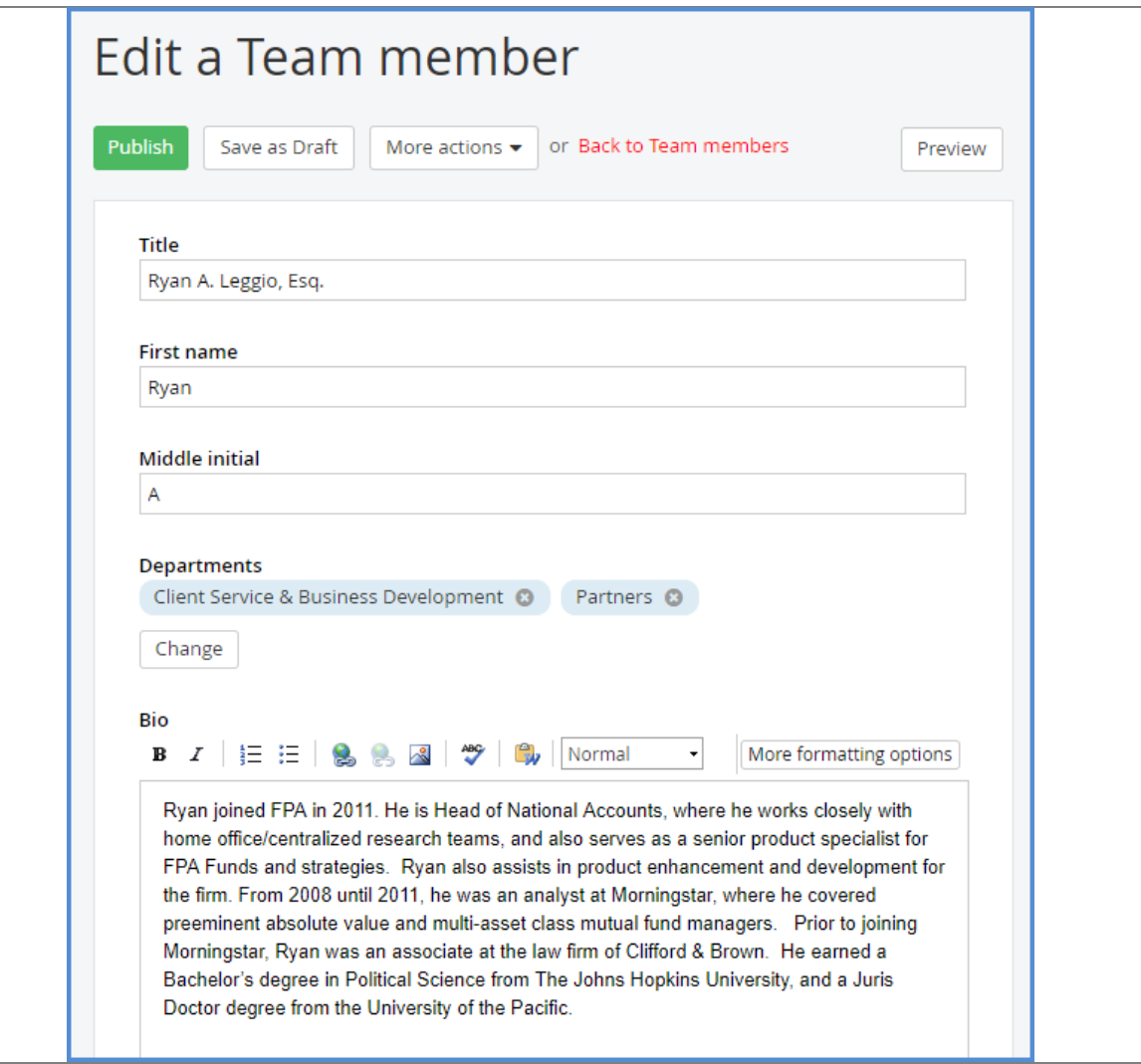

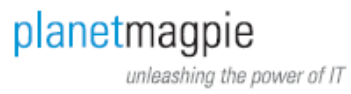

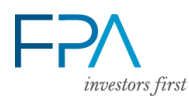

# **SITEFINITY TRAINING DOCUMENTATION - FPA**

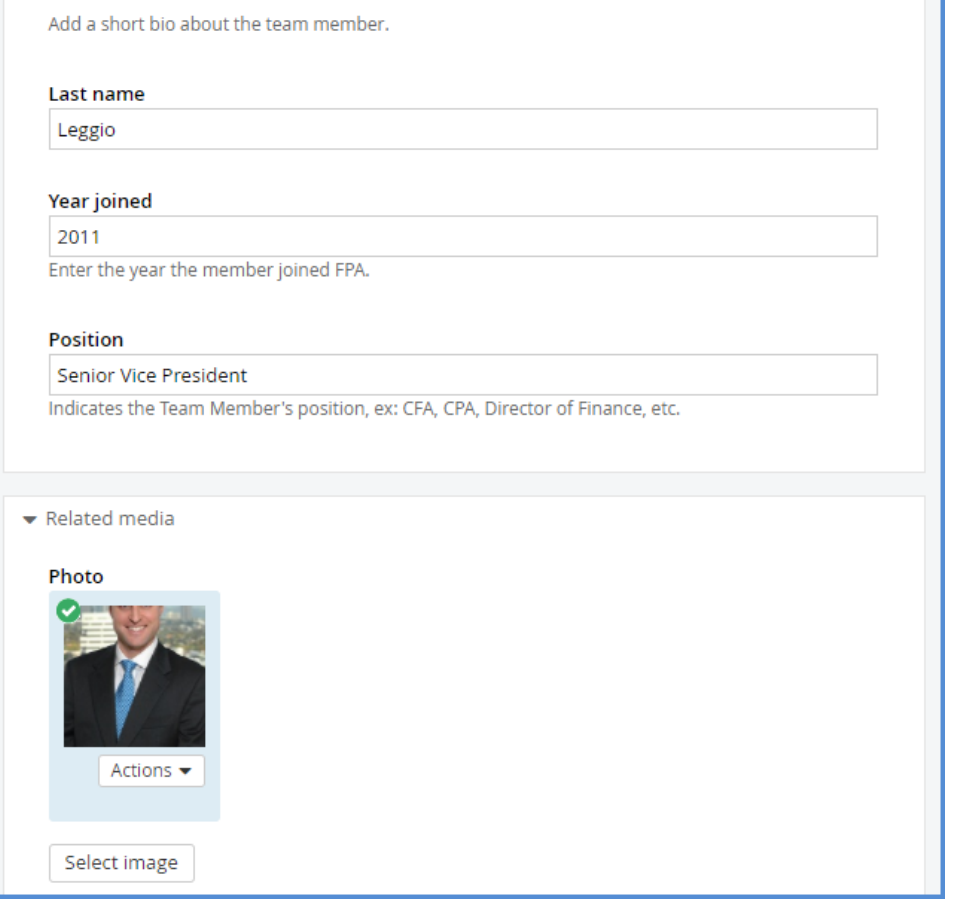

- a. **Title:** The person's full name and any suffix desired (Esq., CFA). *i. This field will display as the person's name on the Team page!*
- b. **First Name:** The person's first name.
- c. **Middle Initial:** The person's middle initial.
- d. **Departments:** Click the **Change** button. Select the appropriate department/departments for this team member. If selected, the team member will appear under that category on the Team page. Departments listed are:
	- i. Client Service & Business Development
	- ii. Investment Professionals
	- iii. Legal & Compliance
	- iv. Operations & Administration
	- v. Partners
	- vi. Trading
- e. **Bio:** Enter the person's bio here. Do not apply styling; the website will style the text for the Team page.
- f. **Last Name:** The person's last name.
- g. **Year Joined:** The year this person joined FPA.
- h. **Position:** The person's position/official title with FPA.
- 4. To add a new photo, click the "Select Image" button.
- 5. In the new window, locate an existing photo in the "Team Members" image library. If one does not exist, click "Upload Image" at the top right.

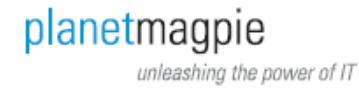

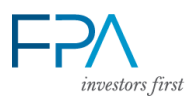

- 6. Click the "Select image from your computer" line. A file selection window will open. Locate the team member's image, and click "Open."
- 7. You'll see the Select Image screen.

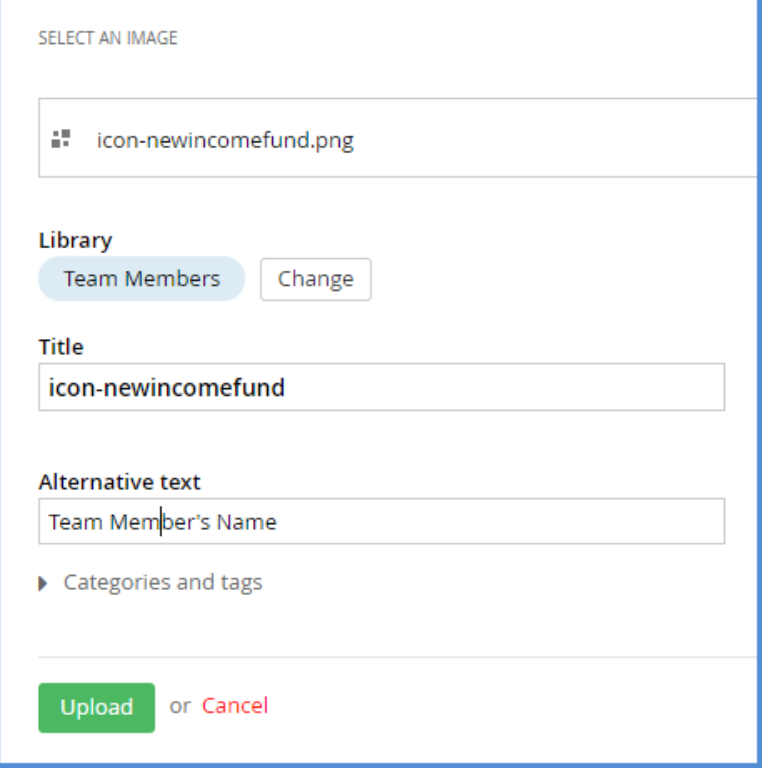

- 8. Click the **Change** button next to Library. Select "Team Members." Click OK.
- 9. Enter Alternative Text for the team member (their name will suffice). Click "Upload."
- 10. The team member's photo should appear on the editor screen.
- 11. Confirm the bio details. Click the **Publish** button when complete.
- <span id="page-4-1"></span>12. Visit the Team page to confirm all details display properly.

<span id="page-4-0"></span>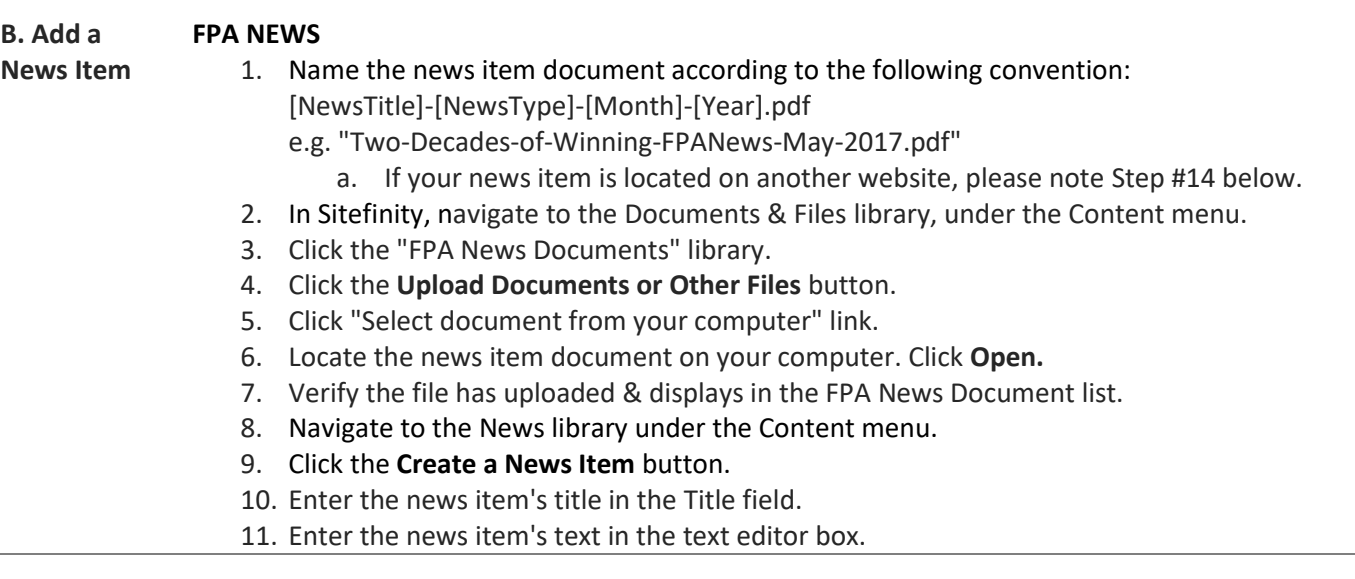

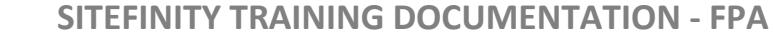

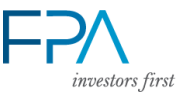

- a. Do not enter disclosure text here; it is automatically added at the top of all News pages.
- 12. (Optional) Enter a single-sentence summary in the Summary box.

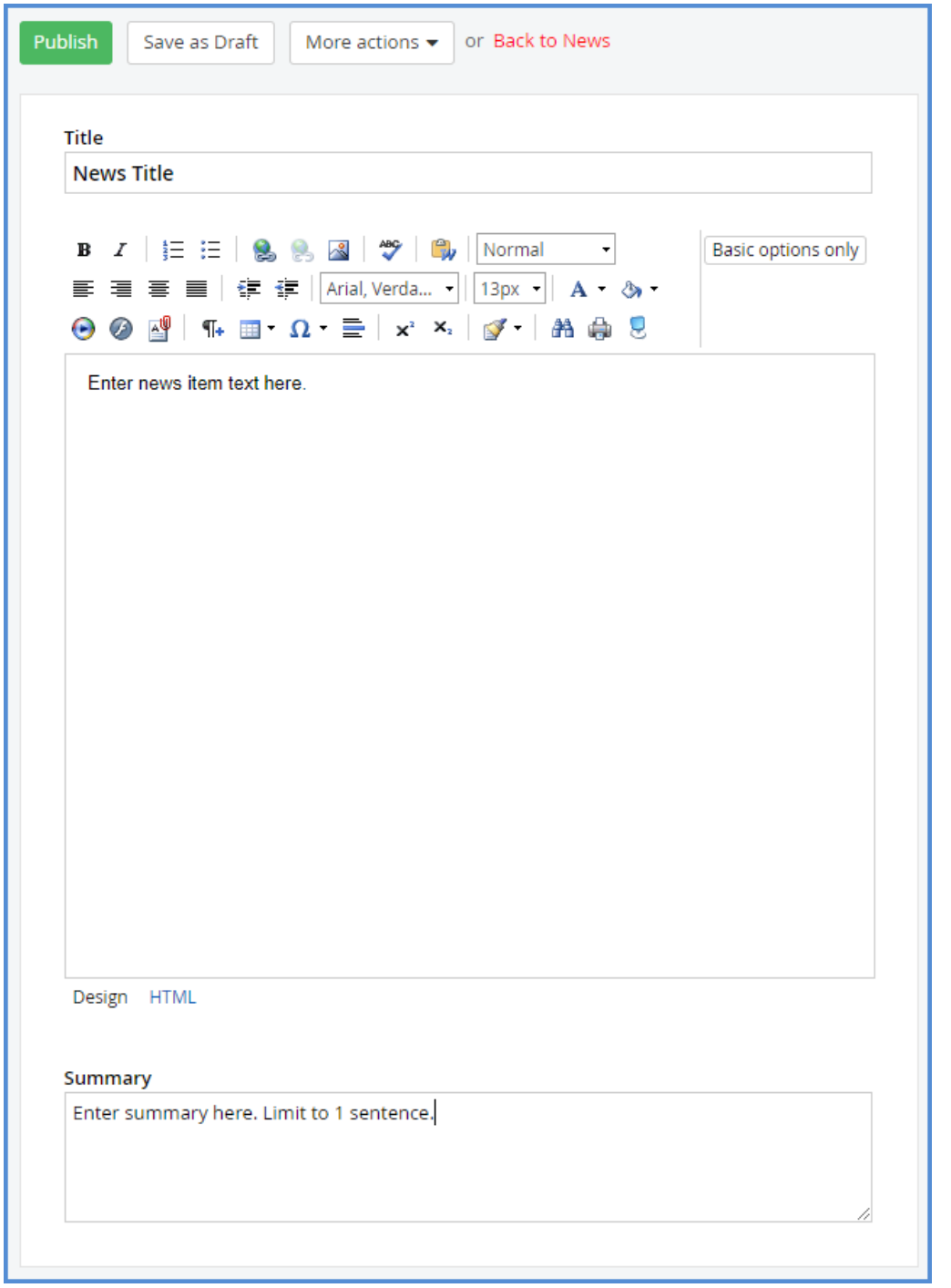

- 13. In the "Categories and Tags" section, click to select categories. Check the box next to "FPA News."
- 14. Scroll to the "Related Media" section. If your news item is a document, click the **Select Document** button.

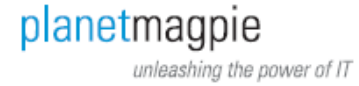

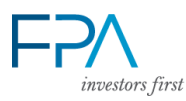

15. In the Select a Document window, open the FPA News Documents library at right. Locate the file you uploaded.

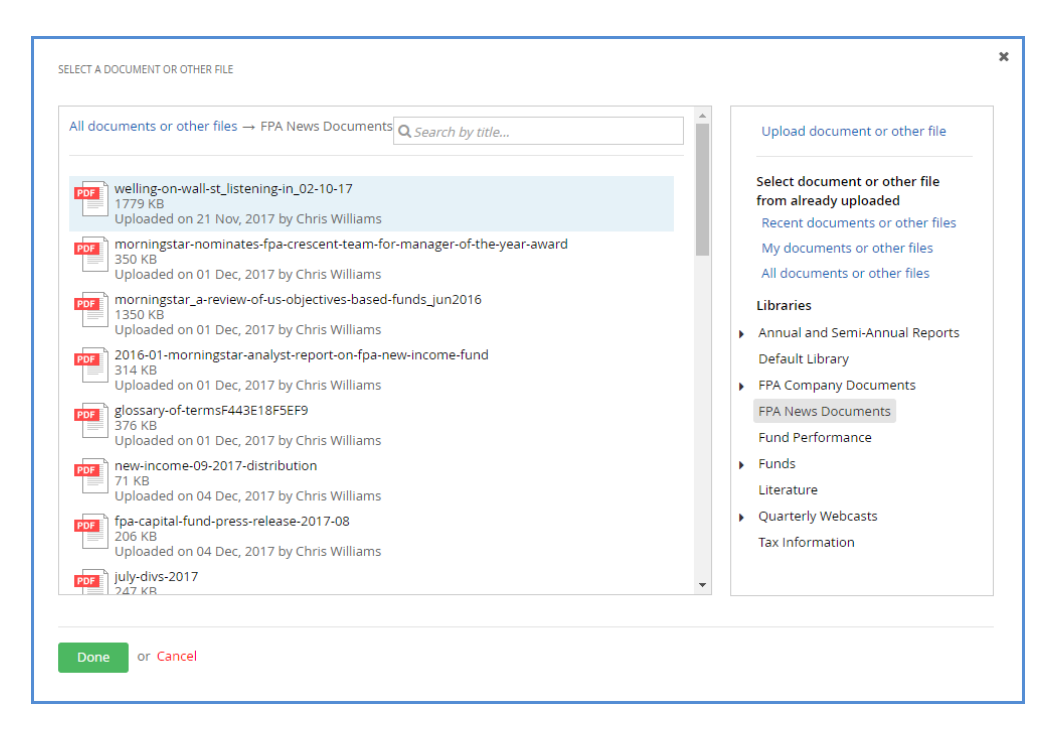

- 16. Click it to select. Click the **Done** button.
- 17. If your news item is a link to another website, paste the link in the "External Link" field.
- 18. Below the File Link field is a "News Image" field. Click the button to select a thumbnail image for the FPA News left column.
- 19. You'll see the Select an Image window. If you have a new image to use, click Upload Image. Click the "Select image from your computer" and locate the image. (Make sure to upload the image into the "News Logos" library.)
- 20. If you want to use an existing image, click the "News Logos" library at right. Click to select the image you want.
- 21. Click **Done**.

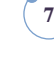

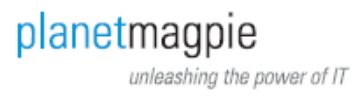

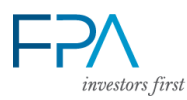

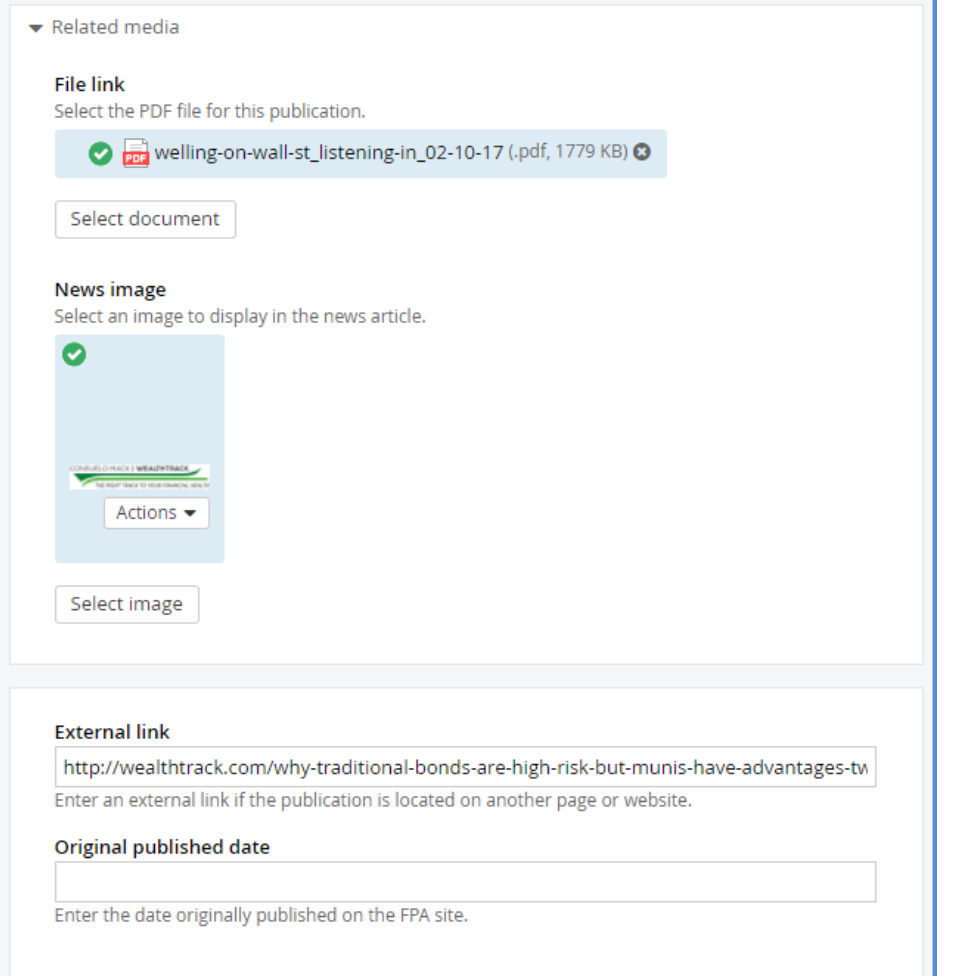

NOTE: This news item has both a File Link and an External Link. Normally you would only insert one or the other.

- 22. Click the "Original Published Date" field. A calendar window will popup. Select the news item's original publication date. (Time is optional.)
- 23. Click **Publish**.
- 24. Refresh the FPA News page to verify the news item.

# <span id="page-7-0"></span>**FUND ANNOUNCEMENT**

Follow the same procedures as for FPA News, but with these differences:

- For Step 13 on selecting categories, check the box next to "Fund Announcements."
- For Steps 19 and 20 on selecting an image, click the "Announcement Logos" library at right.

# <span id="page-7-1"></span>**SPECIAL COMMENTARY**

Follow the same procedures as for FPA News, but with these differences:

- For Step 13 on selecting categories, check the box next to "Special Commentaries."
- For Steps 19 and 20 on selecting an image, click the "Commentary Logos" library at right.

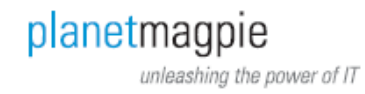

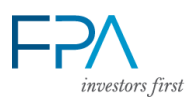

<span id="page-8-0"></span>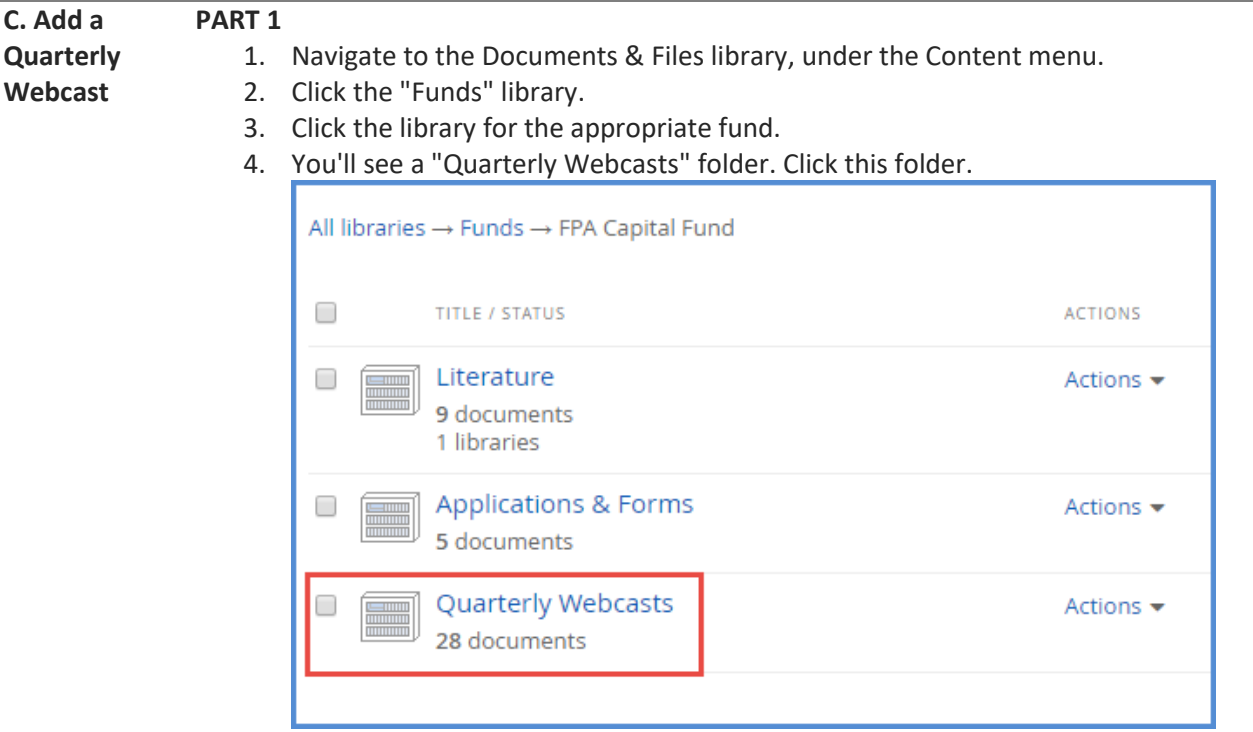

- 5. Filename conventions for webcast files are as follows:
	- a. Webcast Transcript: fpa-[fundname]-transcript-[year]-[quarter].pdf
	- b. Webcast Slides/Presentation: [Year]-[quarter]-[fundname]-webcast.pdf
	- c. Webcast Audio: [Year]-[quarter]-[fundname]quarterly.mp3
	- d. For video, use the audio convention.
- 6. Rename the webcast files according to these conventions.
- 7. Use the **Upload documents or other files** button to upload the files.
- 8. Once complete, move to Part 2.

# **PART 2**

- 1. Click the Pages menu.
- 2. Locate & click the fund's respective Quarterly Webcast page (e.g. "FPA Capital Fund Quarterly Webcast").
- 3. On the Page Editor screen, click "Edit" for the main content block.
- 4. Highlight the first link text (e.g. "Q4 2017 Webcast Slides").
- 5. Click the paperclip/Insert File icon on the toolbar (at right).
- 6. You'll see the linked file's editor screen. Click "Change Document."

Ū

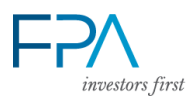

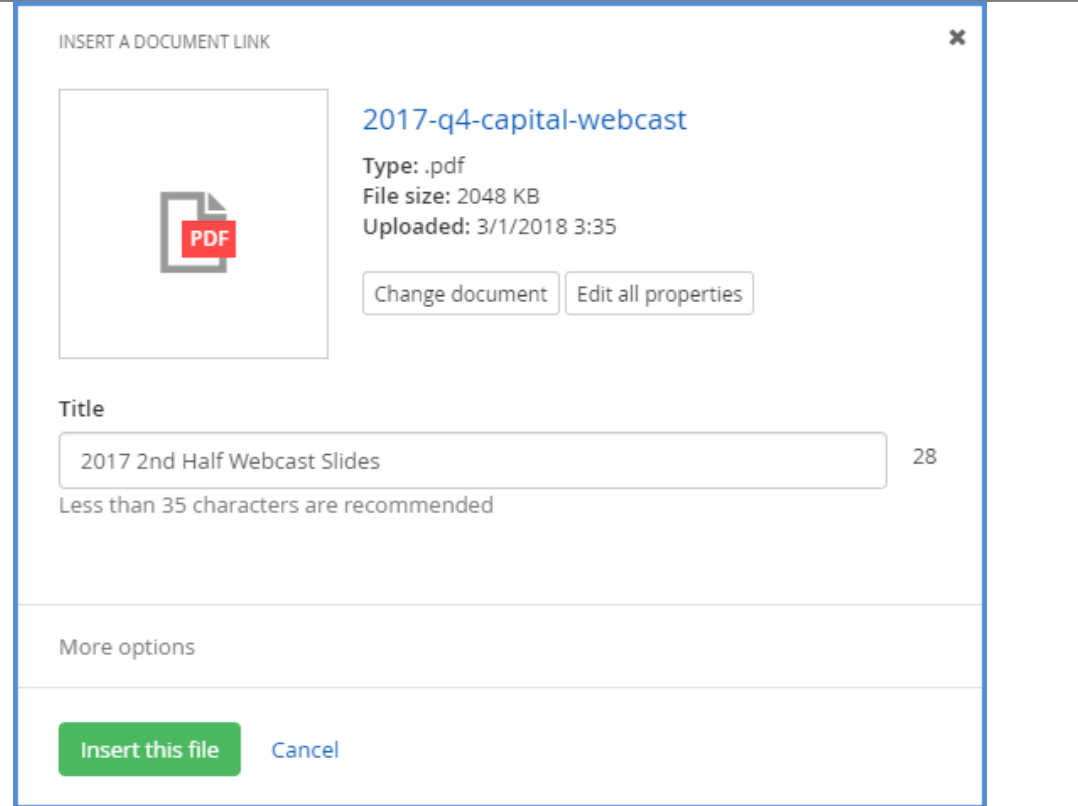

7. Locate the file either through the "Recent Documents" list (displayed by default), or by clicking the Fund document library in the list at right.

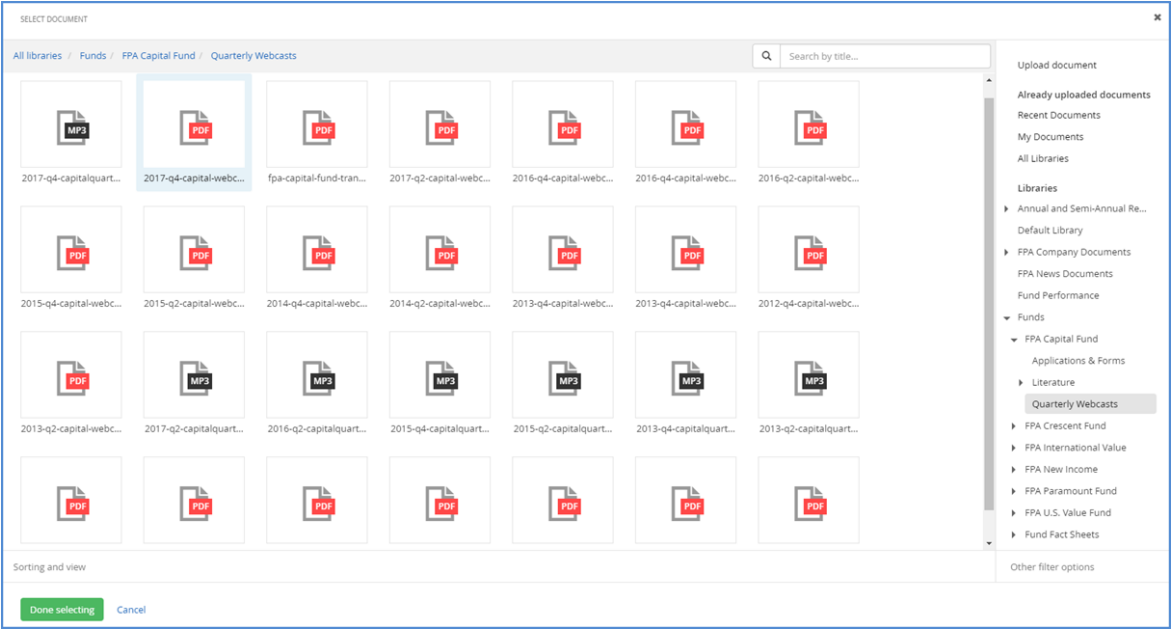

- 8. Click the file to select it. Click the **Done Selecting** button.
- 9. You'll return to the previous editor screen. If needed, edit the Title field text to match the naming convention you saw there previously. Example: Q1 2018 Webcast Slides.
- 10. Click **Insert This File**.

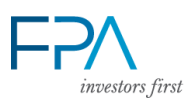

- 11. Repeat Steps 4-10 for the other webcast file links. There are typically four: Webcast Slides, Webcast Transcript, Webcast Audio, and Webcast Recording. a. Webcast Archive does not change.
- 12. When complete, click the **Save** button.

NOTE: If the button styling appears to "turn off" after you do this, re-edit the content block. Click the "HTML" button at top right to enter HTML mode. Make sure each link has the following styling added to it:

**<a class="button button-powder-blue button-pdf mbs"** href="/docs/defaultsource/funds/fpa-capital-fund/quarterly-webcasts/2017-q4-capitalwebcast.pdf?sfvrsn=2" title="2017 2nd Half Webcast Slides" sfref="[documents|OpenAccessDataProvider]6103f353-1b03-6784-9d6cff0000f7084a">**<span class="txt-notransform">**2017 2nd Half Webcast Slides**</span></a>**

(Change the text in blue to "mp3" for audio links, "url" for webpage links, or "mp4" for video links.)

13. Click the "Publish" button to update the page. Move to Part 3.

# **PART 3**

- 1. Click the Content menu again. Click "Funds" to access the Funds module.
- 2. Locate the same fund in the list.
- 3. Click "Fund Featured Documents."

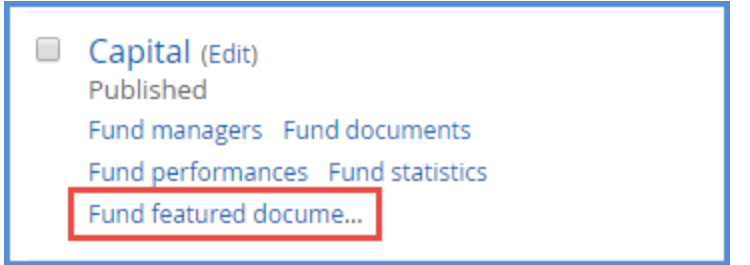

4. Click the "Webcast Replay" option.

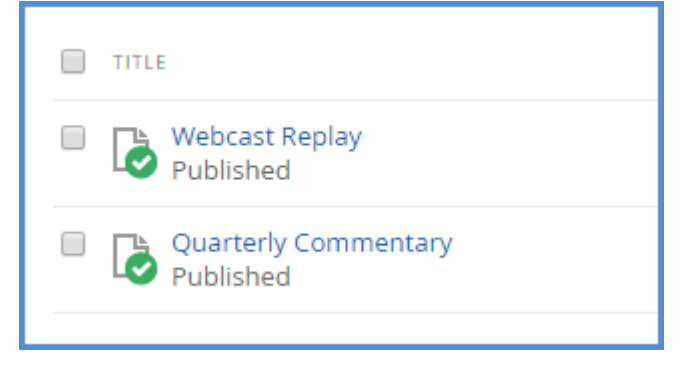

5. In the editor window, you'll see a Quarterly Webcast field for the fund.

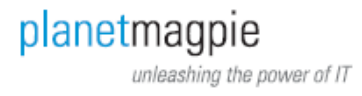

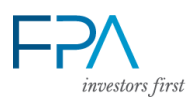

FPA Capital Fund Quarterly Webcast

FPA Capital Fund Webcast Archive

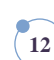

Edit <sub>7</sub> View

Edit 7 View

Ω

Ŵ.

6. Click the "Edit" option next to it.

Published

Published

**Page links** ै ⊏≞

Select ...

š.

- 7. The very last field in this editor window is labeled "Short Title." Change the Short Title to match the year & quarter of the new webcast file, like this: **2018 Q1 Webcast**
- 8. Click the **Save Changes** button. In the previous editor window, click **Publish**.
- 9. Refresh the relevant Fund page. Verify the new links are present by clicking on the Quarterly Webcast page link.

#### <span id="page-11-0"></span>**D. Move a PART 1 – ADD WEBCAST FILE TO WEBCAST ARCHIVE PAGE**

- 1. Open the Pages menu.
- 2. Click the relevant Fund's Webcast Archive page.
- 3. Edit the main content block where the Webcast files are listed by year.
- 4. Click at the beginning of the latest webcast file (e.g. "Q4 2017 Transcript").
- 5. Hit Shift+Enter. The latest webcast file will move down one line.
- 6. Click the **Insert File** toolbar button (at right).
- 7. Locate the file either through the "Recent Documents" list (displayed by default), or by clicking the Fund document library in the list at right.

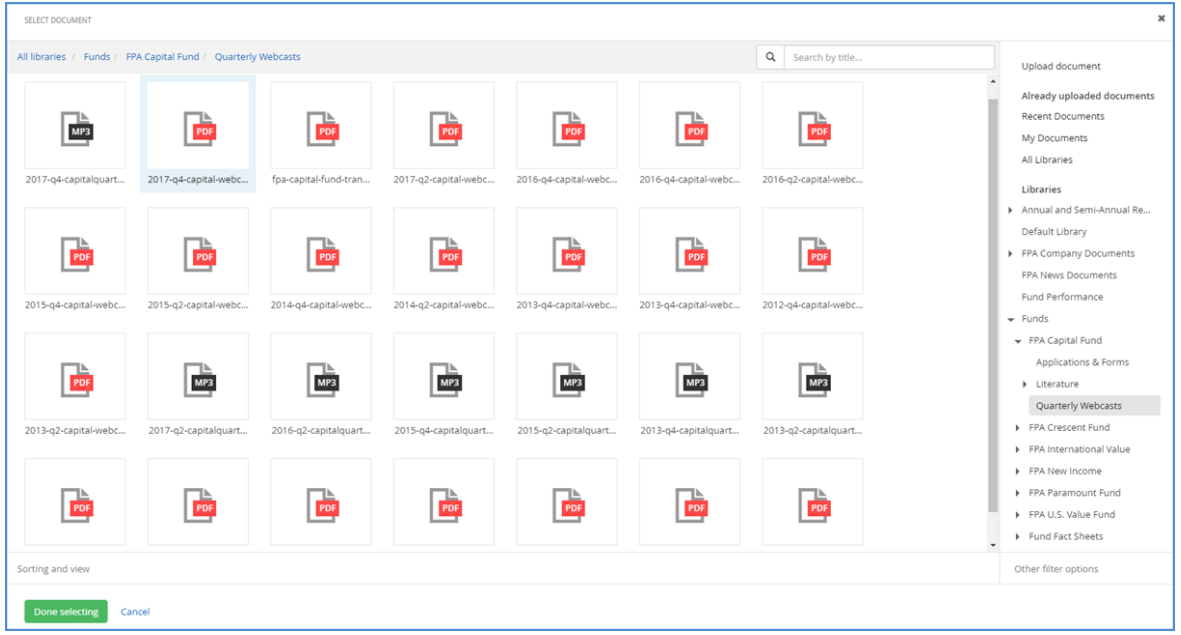

8. Click the file to select it. Click the **Done Selecting** button.

**Quarterly Webcast onto the Webcast Archive**

> planetmagpie unleashing the power of IT

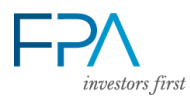

- 9. You'll return to the previous editor screen. If needed, edit the Title field text to match the naming convention you saw there previously (e.g. "Q1 2018 Transcript").
- 10. Click **Insert This File**.
- 11. Repeat this process to insert both the webcast's transcript and slide deck. Do not add audio or video.
- 12. When finished, click **Publish**.

## **PART 2 – REPLACE CURRENT WEBCAST FILE WITH NEW FILE**

Follow the instructions in Section C above to add the new webcast. This will replace the nowarchived webcast file on the Fund pages.

<span id="page-12-0"></span>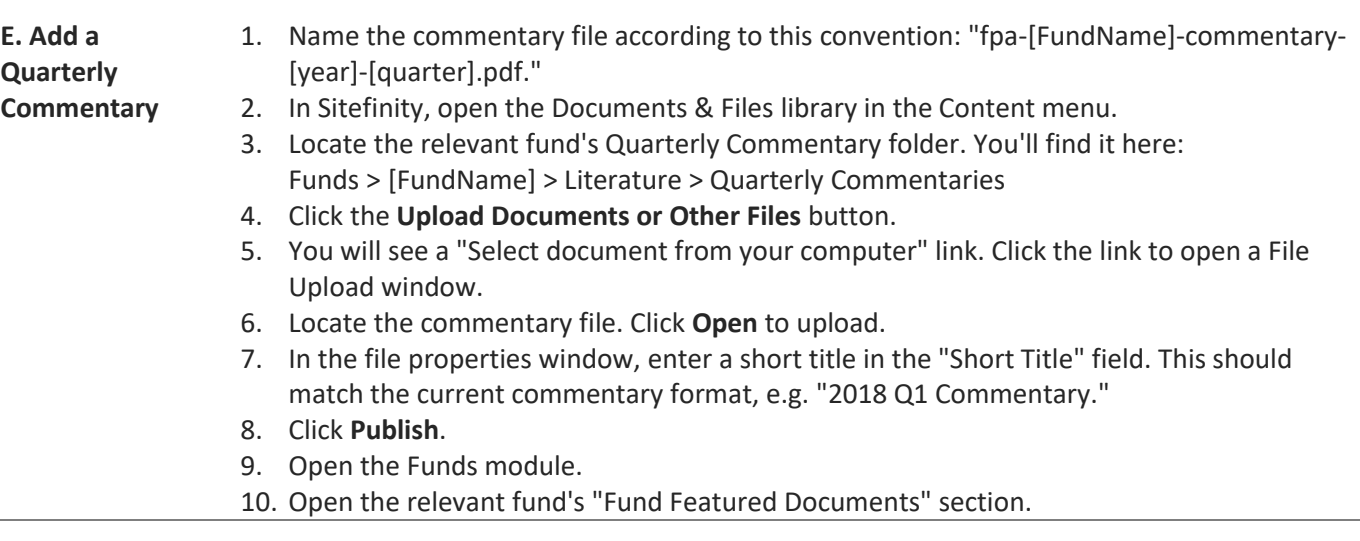

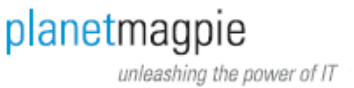

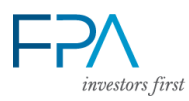

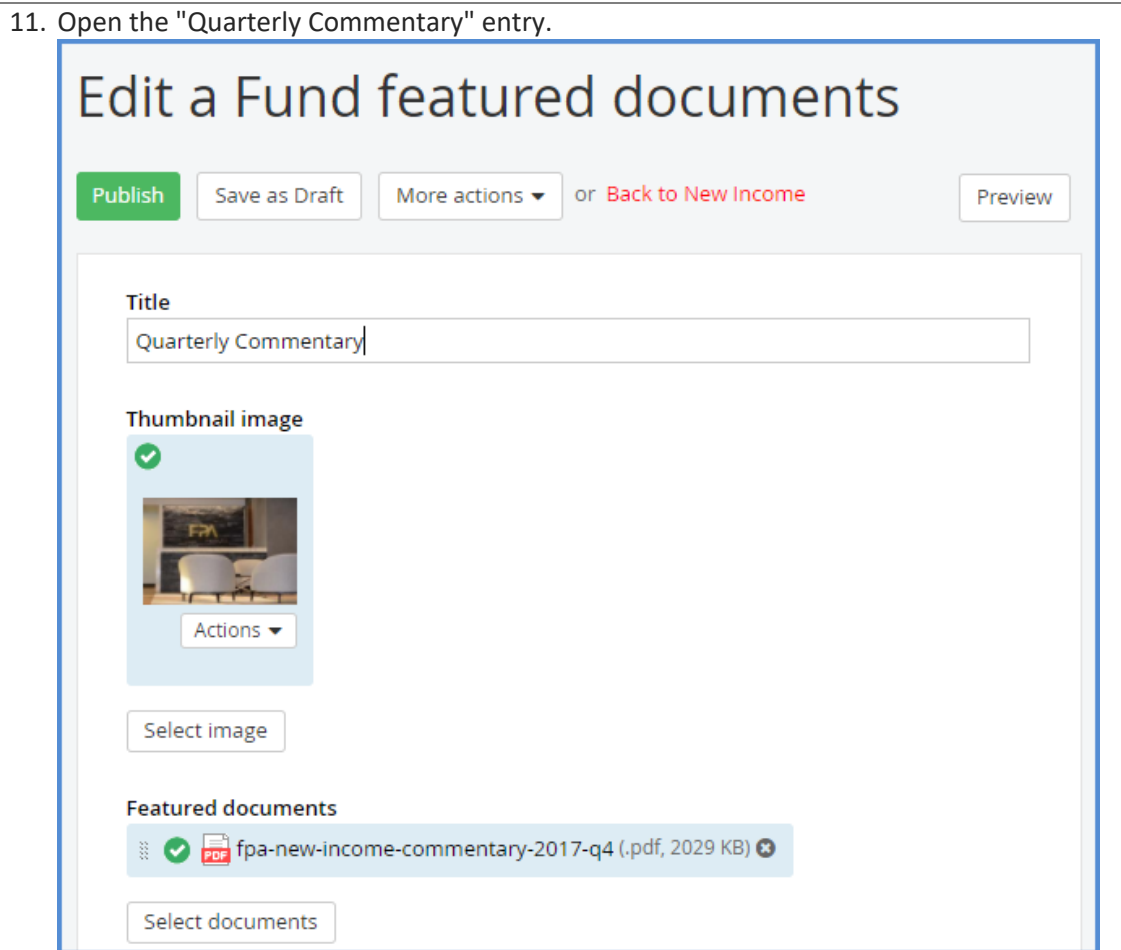

12. In the Featured Documents section (below the thumbnail), click the "Select Documents" button.

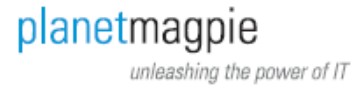

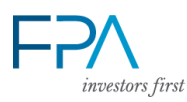

#### 13. Locate the Fund's Quarterly Commentary folder.

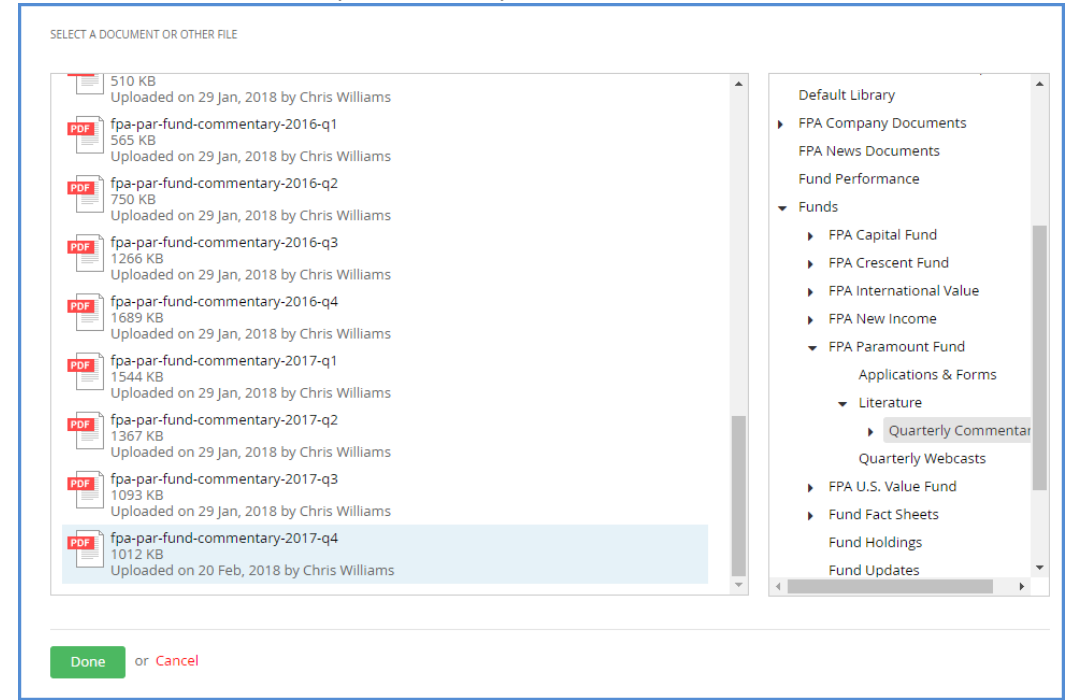

- 14. Select the commentary PDF you uploaded.
- 15. Click **Done**.
- 16. You should see the new commentary PDF under Featured Documents. (If there is more than one document, click the X on the right to remove older commentary PDFs.)
- 17. Click **Publish**.
- 18. Refresh the Fund's page to verify the new Quarterly Commentary shows up.
- 19. Refer to the "Update the Investors Quick Reference (Homepage)" section to complete this update.

<span id="page-14-0"></span>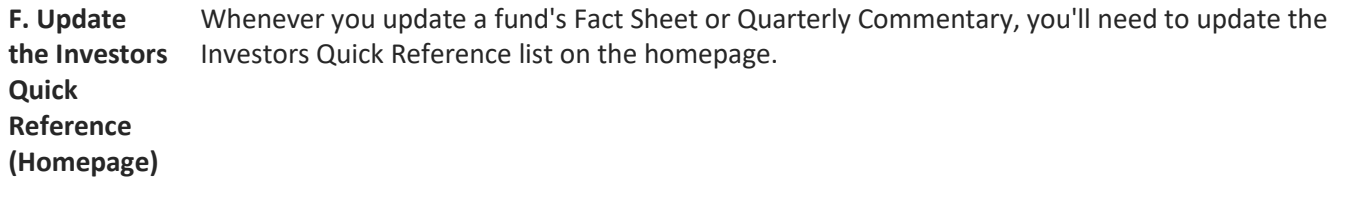

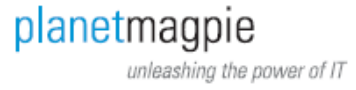

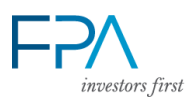

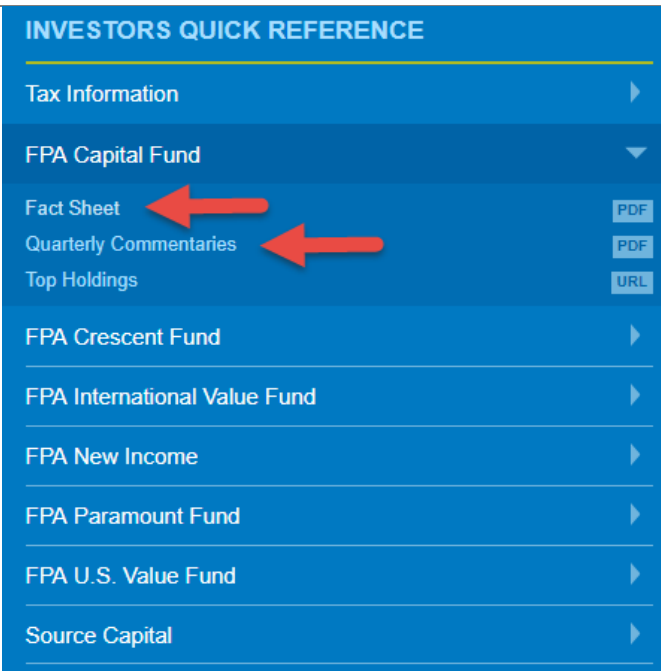

- 1. Once you've finished adding the new Fact Sheet/Quarterly Commentary, click the Pages view.
- 2. Locate the Investors Quick Reference page group. If needed, click the arrow to its left to expand it.
- 3. You'll see a list of page groups named by Fund. Locate the page for the relevant Fund you just updated.
- 4. Click the left arrow to expand the page. You'll see three Redirecting Pages: Fact Sheet, Quarterly Commentaries, and Top Holdings.

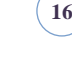

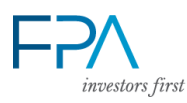

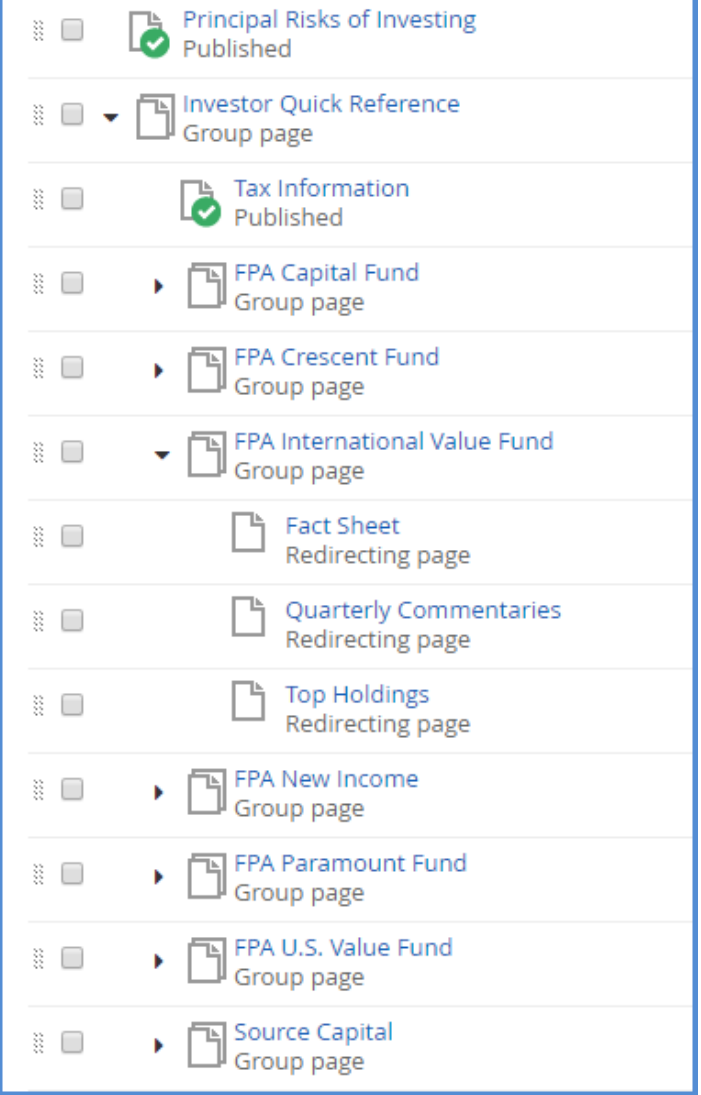

- 5. Click "Fact Sheet" or "Quarterly Commentaries" depending on which you just updated. An "Edit a Page" screen will open.
- 6. Scroll down to the "Related Media" box. You'll see a "Redirect to documents or other files" line, with a PDF linked.

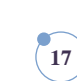

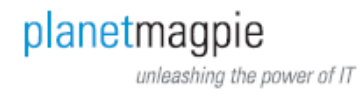

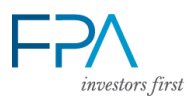

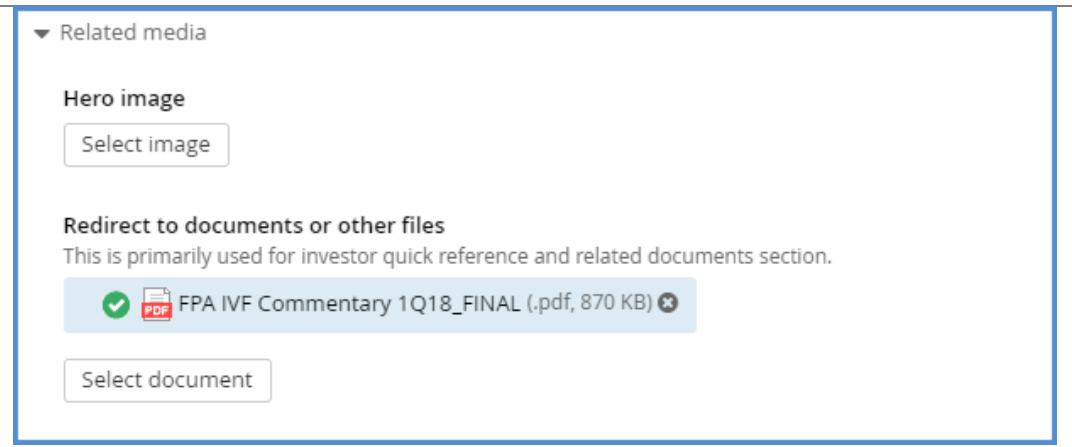

- 7. Click **Select Document** below it.
- 8. Navigate to the new Fact Sheet/Quarterly Commentary file.
	- a. Fact Sheets are located in the Funds/Fund Fact Sheets document library.
	- b. Quarterly Commentaries are located in the
		- Funds/[FundName]/Literature/Quarterly Commentaries document library.
- 9. Click the new file to select it. Click **Done**.

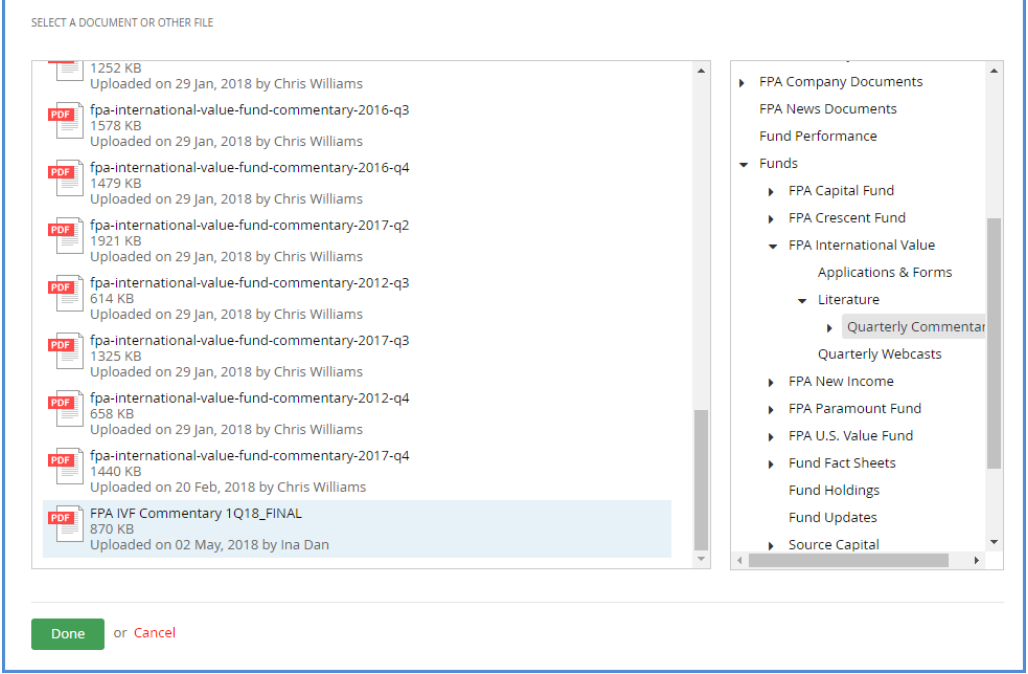

- 10. The new file will replace the old on the "Edit a Page" screen. Confirm the new file is in place, and then click **Save Changes**.
- <span id="page-17-1"></span>11. Refresh the homepage and click the relevant Fund's entry in Investors Quick Reference. You should see the new file.

<span id="page-17-0"></span>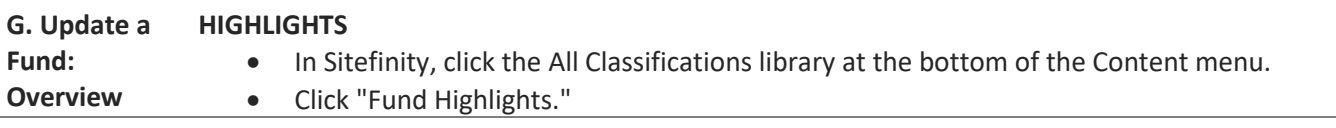

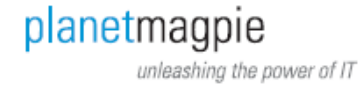

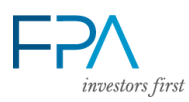

- Click the arrow next to the fund name whose Highlights you want to edit.
- Locate the appropriate box (the names for each Highlight box are their titles, e.g. "Absolute Return Focus").
- Edit the Title and/or Description field as needed.

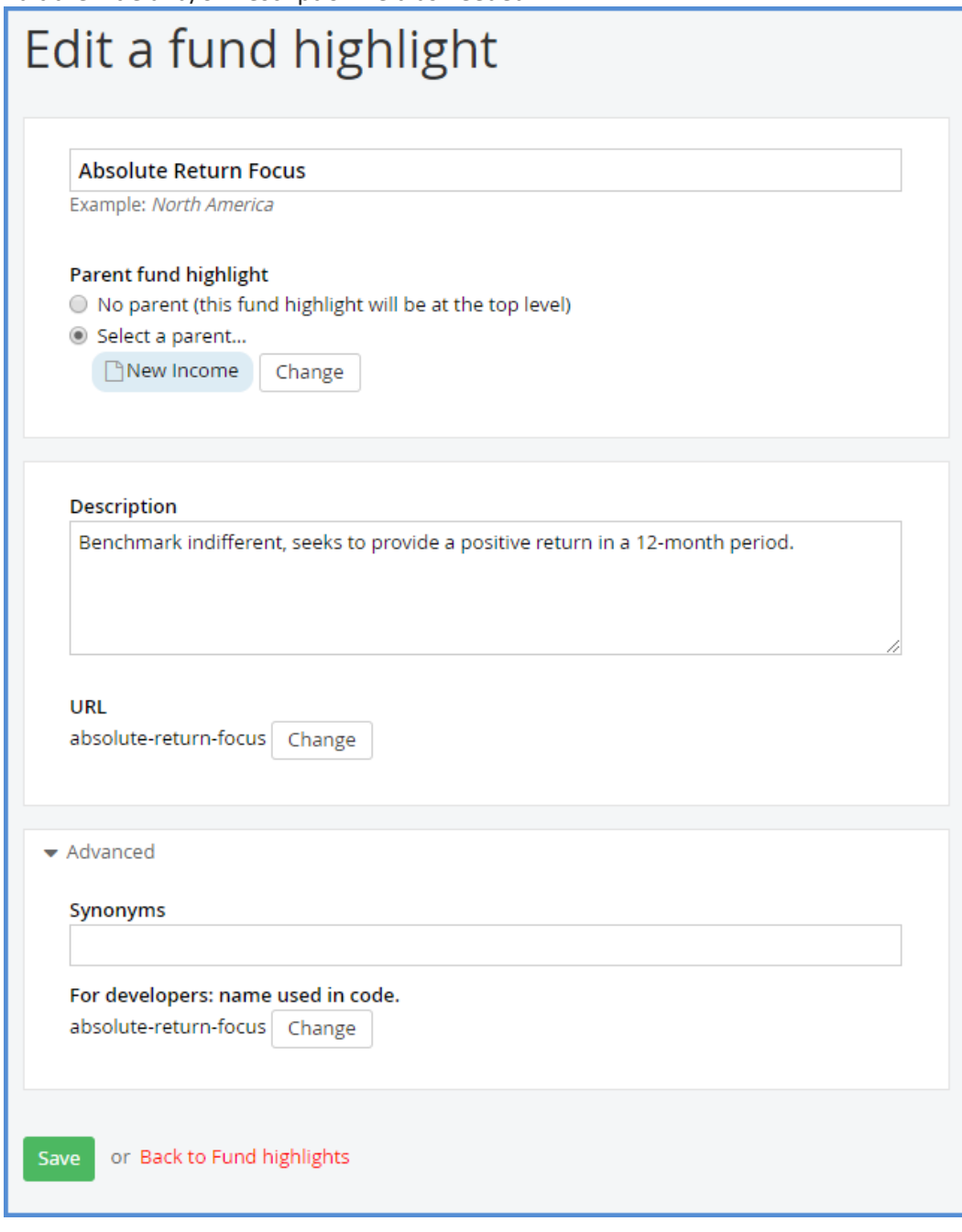

Click **Save**.

# <span id="page-18-0"></span>**INVESTMENT OBJECTIVE**

- Open the Funds module in the Content menu.
- Click "Edit" to edit the relevant Fund.

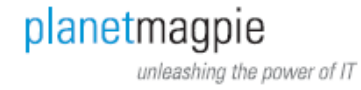

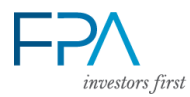

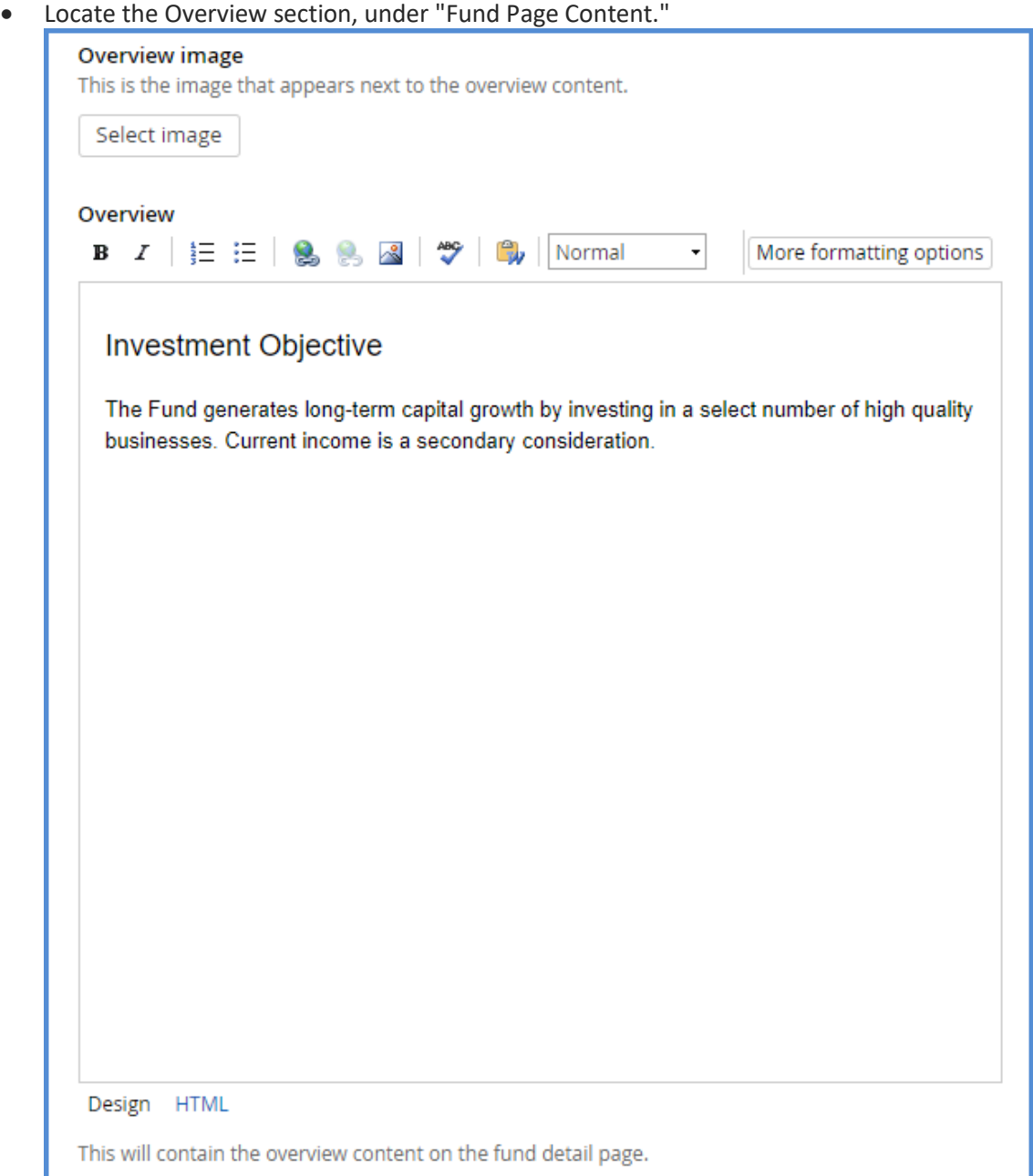

Edit the text as needed.

# <span id="page-19-0"></span>**FUND FACTS**

Follow Steps 1 and 2 for "Investment Objective" above to edit the Fund.

 $\begin{bmatrix} 20 \end{bmatrix}$ 

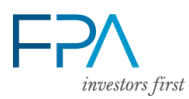

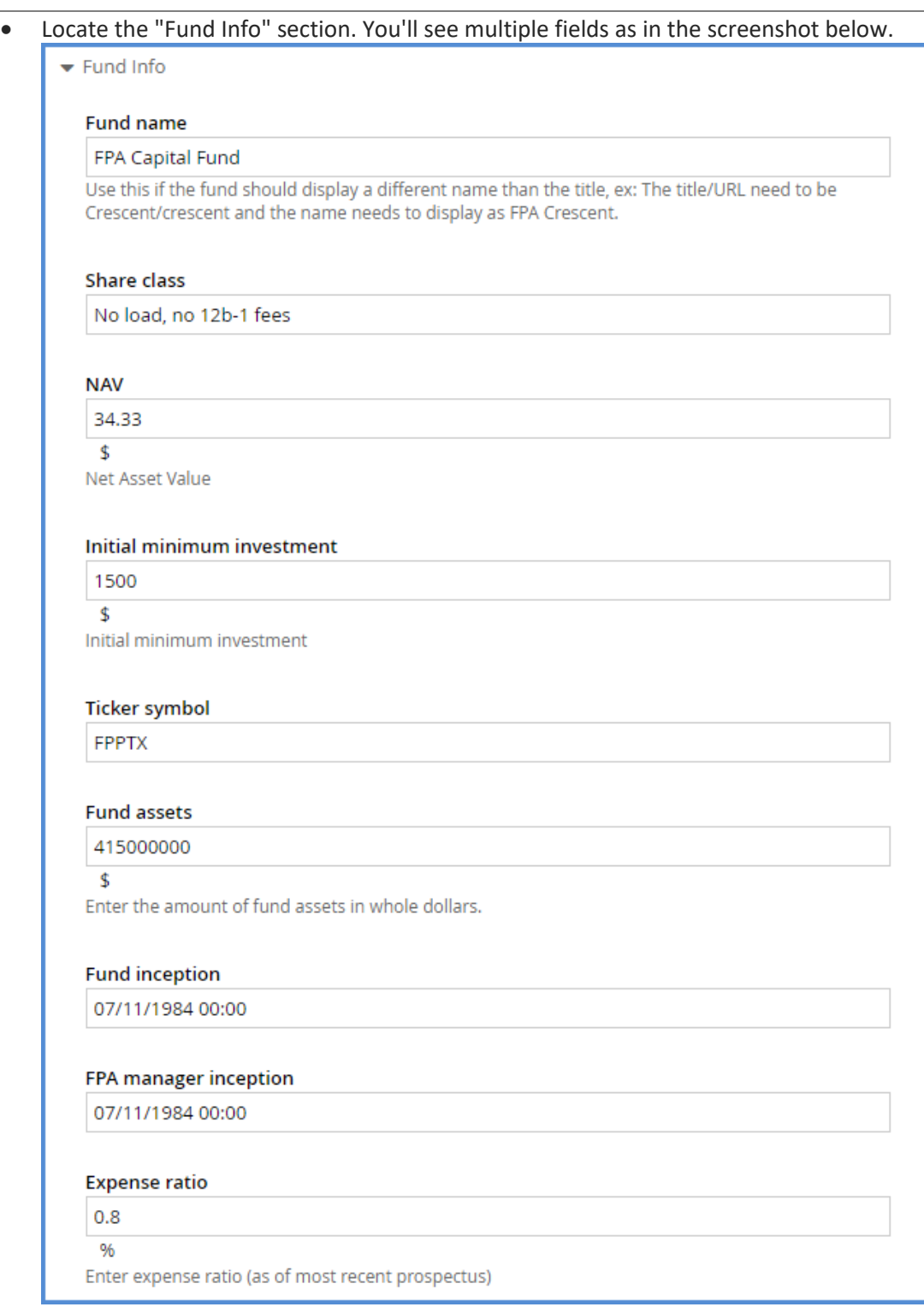

Edit the items as needed. These correspond to Fund Facts according to their titles.

NOTE: If a Fund Fact field is left empty, it will not appear on the Fund Overview page.

 $\begin{bmatrix} 21 \end{bmatrix}$ 

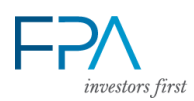

## <span id="page-21-0"></span>**RELATED DOCUMENTS**

The following documents are all located in the "Related Documents" box on each Fund page. Not all of these files may appear for all funds.

NOTE: If one Fund has additional documents not covered here, use the "Annual Report" instructions to add it.

### **Fund Fact Sheet:**

- Name the new Fund Fact Sheet PDF according to this convention: fpa-[fund]-factsheet- [year]-[quarter].pdf (e.g. "fpa-crescent-factsheet-2018-q1.pdf").
- In Sitefinity, navigate to the Documents & Files library, under the Content menu.
- Click the "Funds" library.
- Click the "Fund Fact Sheets" library.
- Use the "Upload documents or other files" link to upload the files.
- In the file's properties window, enter "Fund Fact Sheet" in the "Short Title" field. This is what displays on the Fund pages.
- Click **Publish**.
- Click the Content menu again. Click "Funds" to access the Funds module.
- Locate the same fund in the list. Under it, click "Fund Documents."
- Click the "Fund Fact Sheet" entry.

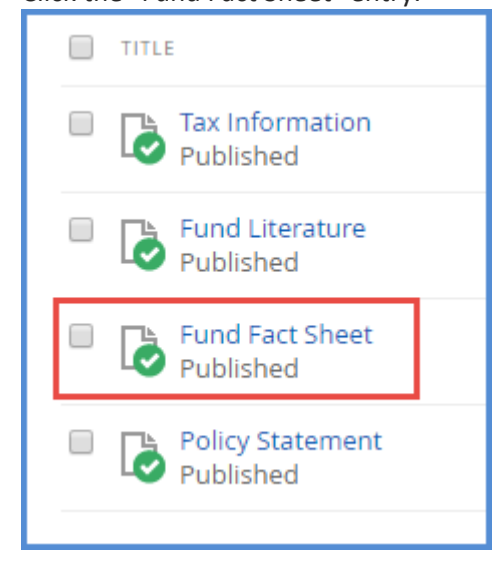

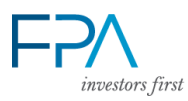

 You'll see the editor screen. Under "Documents," click the "X" on the right of the current fund fact sheet. This will remove it from the list.

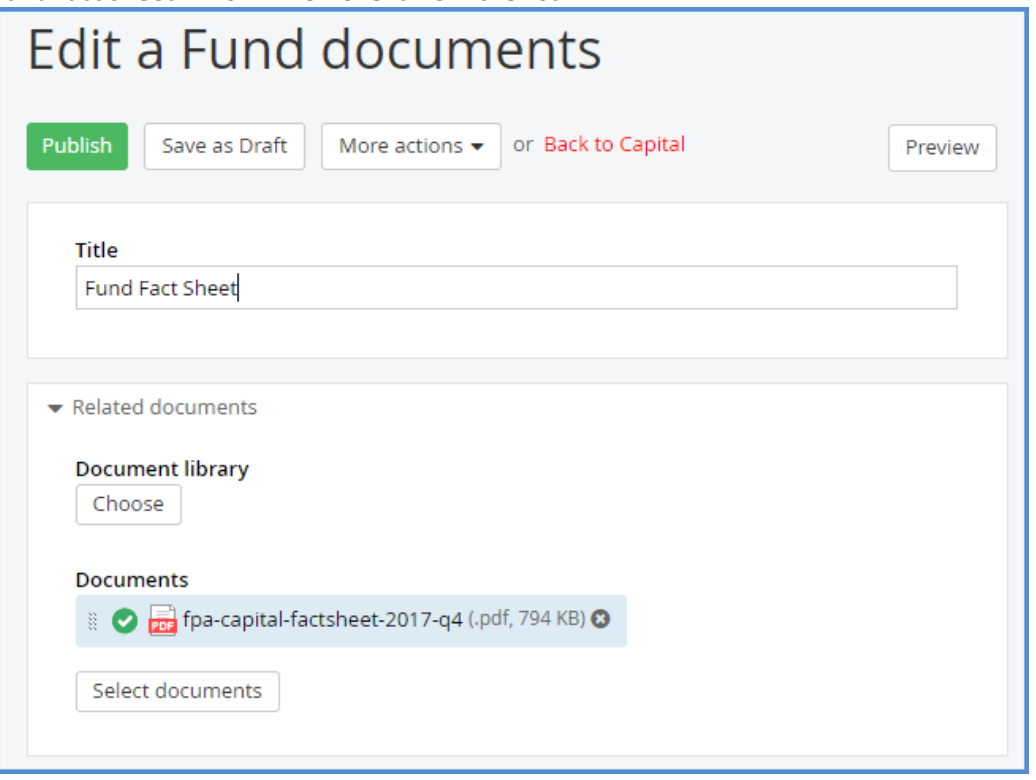

- Click the **Select Documents** button.
- Locate the file either through the "Recent Documents" list (displayed by default), or by clicking the Fund Fact Sheets document library in the list at right.
- Click the file to select it. Click the **Done** button.
- You'll return to the previous editor screen. Click **Publish**.
- Refer to the "Update the Investors Quick Reference (Homepage)" section to complete this update.

### **Annual Report:**

- Name the new Annual Report PDF according to this convention: fpa-[fund]-ann-rpt- [year]-[quarter].pdf (e.g. "fpa-crescent-ann-rpt-2018-q1.pdf").
- In Sitefinity, navigate to the Documents & Files library, under the Content menu.
- Click the "Funds" library.
- Click the relevant fund's name.
- Click the "Literature" library.
- Use the "Upload documents or other files" window to upload the files.
- In the file's properties window, enter "Annual Report" in the "Short Title" field. This is what displays on the Fund pages.
- Once complete, click the Content menu again. Click "Funds" to access the Funds module.
- Locate the same fund in the list. Under it, click "Fund Documents."

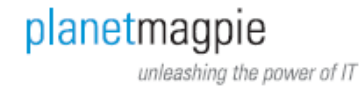

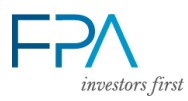

## • Click the "Fund Literature" entry.

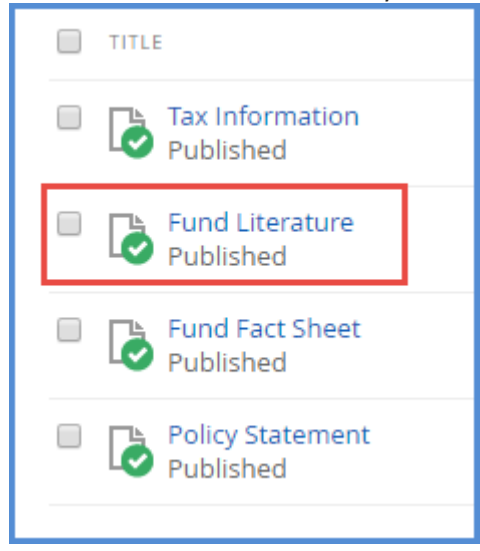

 You'll see a list of the currently-used Fund Literature documents. Delete the existing annual report by clicking the X on its right.

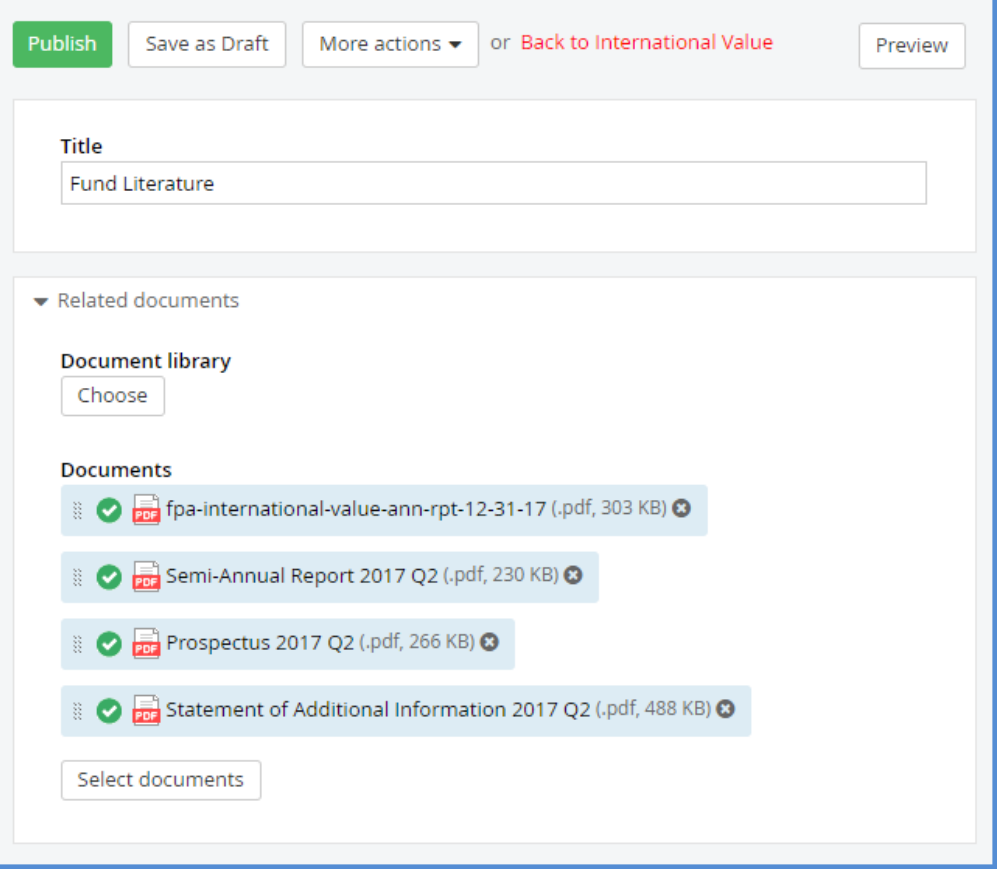

- Click the **Select Documents** button.
- In the "Select Document or Other File" window, locate the new annual report you uploaded. It should be under Funds > [FundName] > Literature. You can also search using the search box along the top.

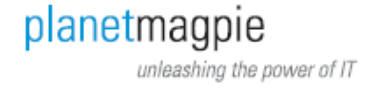

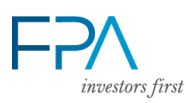

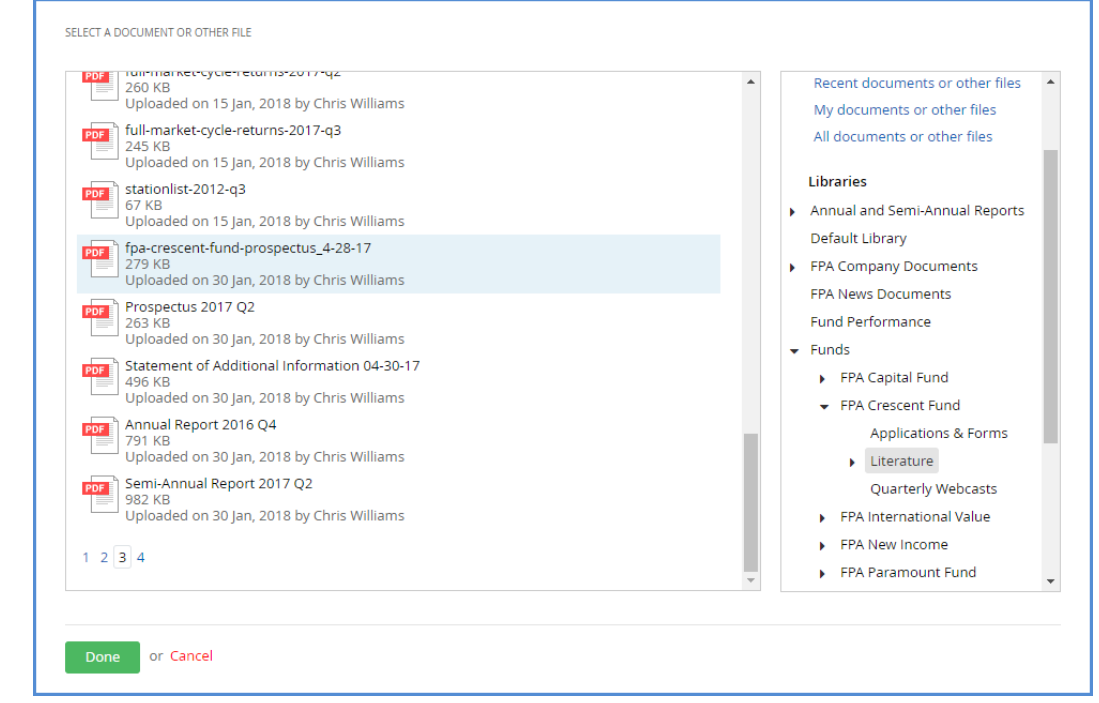

- Click **Done**.
- The document will appear in the Documents list. Drag it to the top of the list using your mouse, if necessary.
	- o Note: The report's filename displays here. The Short Title ("Annual Report") will display on the Fund pages.
- Click **Publish**.
- Refresh the Fund Overview page to verify the new document is linked where "Annual Report" displays in Related Documents.

# **Semi-Annual Report:**

Follow the same steps as for Annual Report, with these two distinctions:

- Name the new Semi-Annual Report PDF according to this convention: fpa-[fund]-semiann-rpt-[year]-[quarter].pdf (e.g. "fpa-crescent-semi-ann-rpt-2018-q1.pdf").
- Use the short title "Semi-Annual Report" only. No year or quarter.

### **Prospectus:**

Follow the same steps as for Annual Report, with these two distinctions:

- Name the new Prospectus PDF according to this convention: fpa-[fund]-prospectus- [year]-[quarter].pdf (e.g. "fpa-crescent-prospectus-2018-q1.pdf").
- Use the short title "Prospectus" only. No year or quarter.

# **Statement of Additional Information (SAI):**

Follow the same steps as for Annual Report, with these two distinctions:

- Name the new Statement of Additional Information PDF according to this convention: fpa-[fund]-sai-[year]-[quarter].pdf (e.g. "fpa-crescent-sai-2018-q1.pdf").
- Use the short title "Statement of Addtl Information (SAI)" only. No year or quarter.

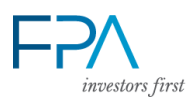

#### **Policy Statement:**

To update the Policy Statement PDF, follow the same steps for Fund Fact Sheet above, with two distinctions:

- Upload Policy Statement PDFs to the FPA Company Documents > Policy Statements document library.
- Under Fund Documents, click the "Policy Statement" entry, as noted in the screenshot below.

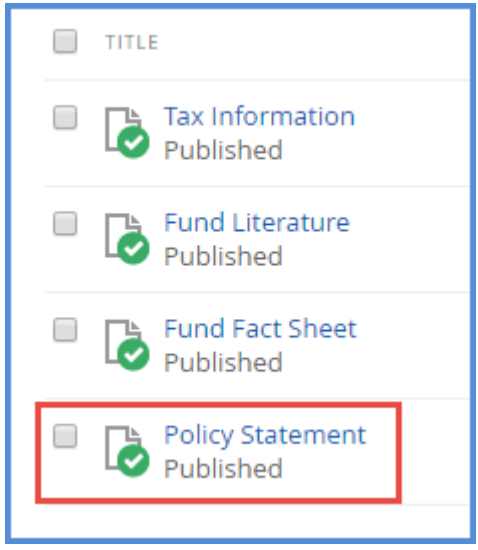

### <span id="page-25-0"></span>**FUND UPDATE PDF**

To update the "Fund Update PDF" on the Funds Overview page, follow these steps.

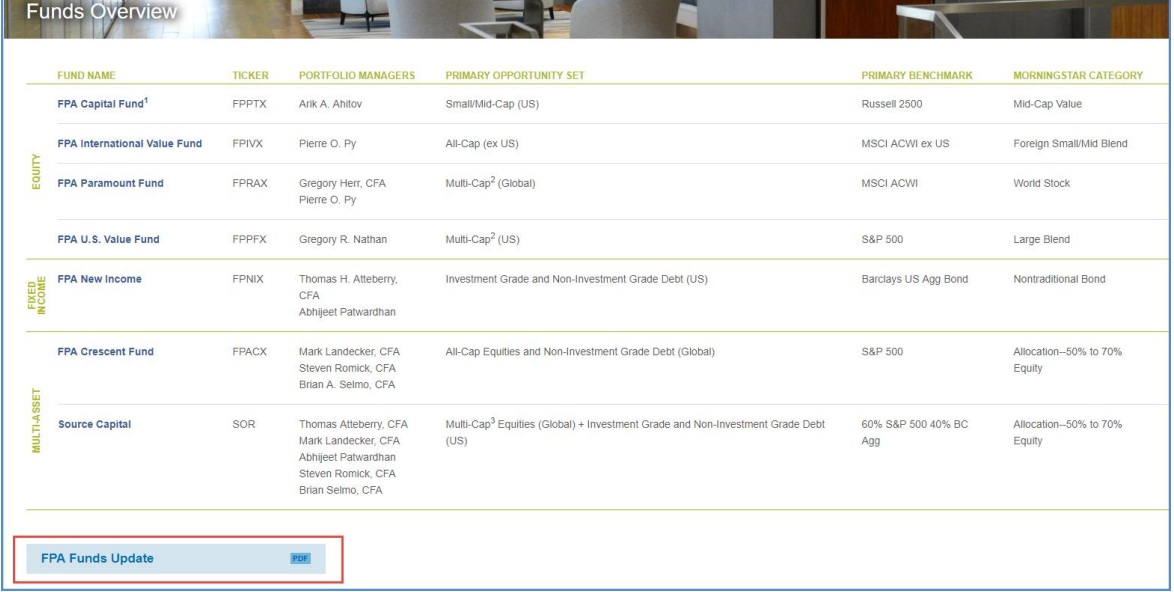

- Name the new Funds Update PDF according to this convention: "fpa-funds-update-[Year]- [Quarter].pdf". For example, fpa-funds-update-2018-Q1.pdf.
- Upload the new Funds Update PDF to the Funds > Fund Updates document library.
- Once uploaded, click the "Embed Link to This File" link on its right.

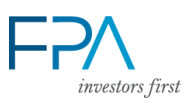

A "Link or Embed" window will pop up. Select the URL offered and copy it.

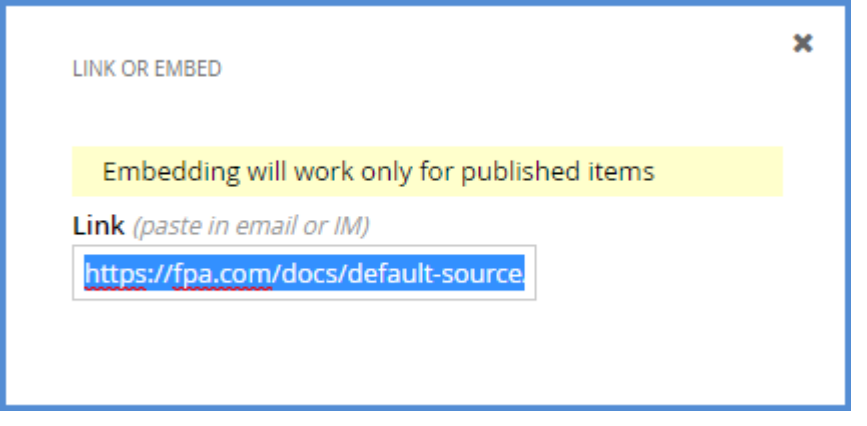

- Close the "Link or Embed" window.
- Click the Pages menu.
- In the page list, locate and click the **Funds** page to open its editor.
- Scroll past the Funds list until you see the content block containing the Funds Update PDF button. Click **Edit**.
- In the content block editor window, switch to HTML mode.

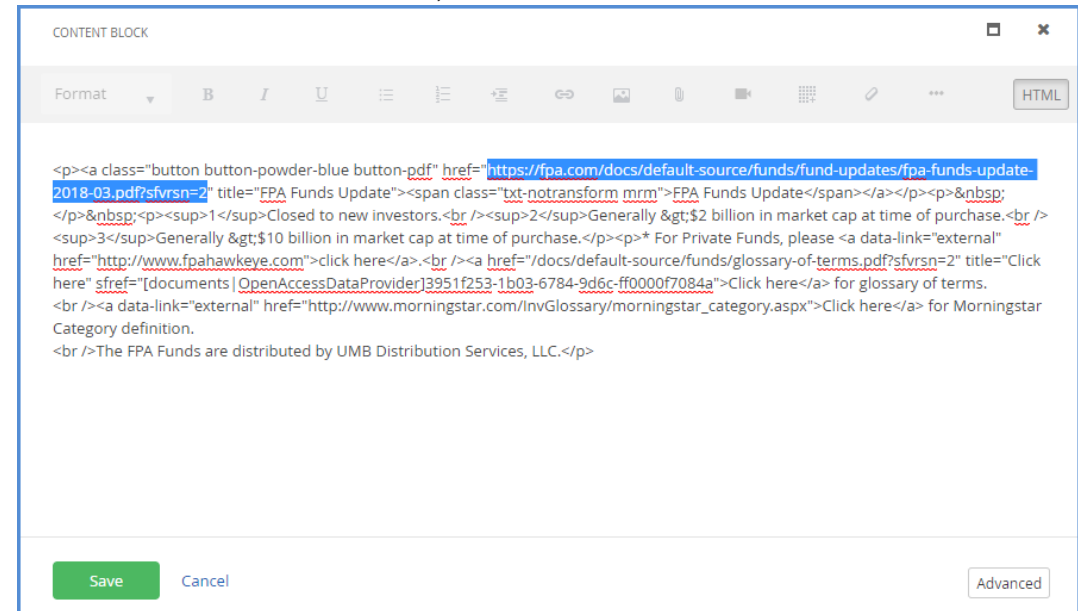

- Paste the new Fund Update PDF link in place of the old PDF link (highlighted above).
- Do not edit any of the other code. The code contains CSS classes which format this link as a button.

The HTML code with the CSS classes, in case they need replacing: <p><a class="**button button-powder-blue button-pdf**" href="https://fpa.com/docs/default-source/funds/fund-updates/fpa-funds-update-2018- 03.pdf?sfvrsn=2" title="FPA Funds Update"><span class="**txt-notransform mrm**">FPA Funds Update</span></a>></p>

Click **Save**.

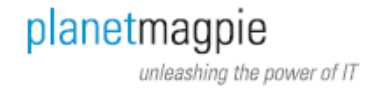

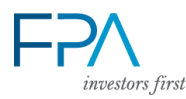

- Click **Publish** to publish the page.
- Refresh the Funds Overview page in order to verify the link has updated, and the button formatting remains.

#### <span id="page-27-0"></span>**H. Update a PERFORMANCE CHARTS**

**Fund: Performance**  The Performance Charts on this page are not updated directly on the page. Instead, a module automatically updates the charts from an Excel spreadsheet.

- <span id="page-27-1"></span>1. In Sitefinity, navigate to the Documents & Files library, under the Content menu.
- 2. Navigate to the "Fund Performance" library.
- 3. You'll see a list of Excel files named for each Fund. Click the corresponding fund Excel file you want to update.
- 4. The Edit Properties screen will open. Click the gear icon to the right of the filename.
	- Edit document properties Publish Save as Draft More actions  $\bullet$  or Back to Fund Performance Preview **Publis** Title Last mod usvalue on 28 Fel by Jason usvalue.xlsx ۰ Publicati 11.87 KB on 26 No ■ Open the file Library Replace the file Fund Performance Change where th
- 5. Click **Replace the File**.

- 6. You'll see a "Select document from your computer" link. Click the link to open a File Upload window.
- 7. Locate & select the new performance chart Excel file. Click "Open" to add it to the document properties window.
- 8. Click **Publish**. The new performance chart will upload & replace the existing data.
- 9. Refresh the Fund's Performance page to verify the new data appears.

<span id="page-27-2"></span>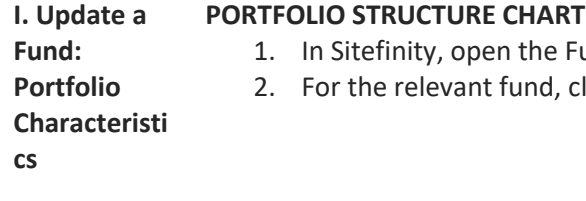

- <span id="page-27-3"></span>1. In Sitefinity, open the Funds module.
- 2. For the relevant fund, click "Fund Statistics."

planetmagpie unleashing the power of IT

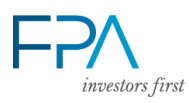

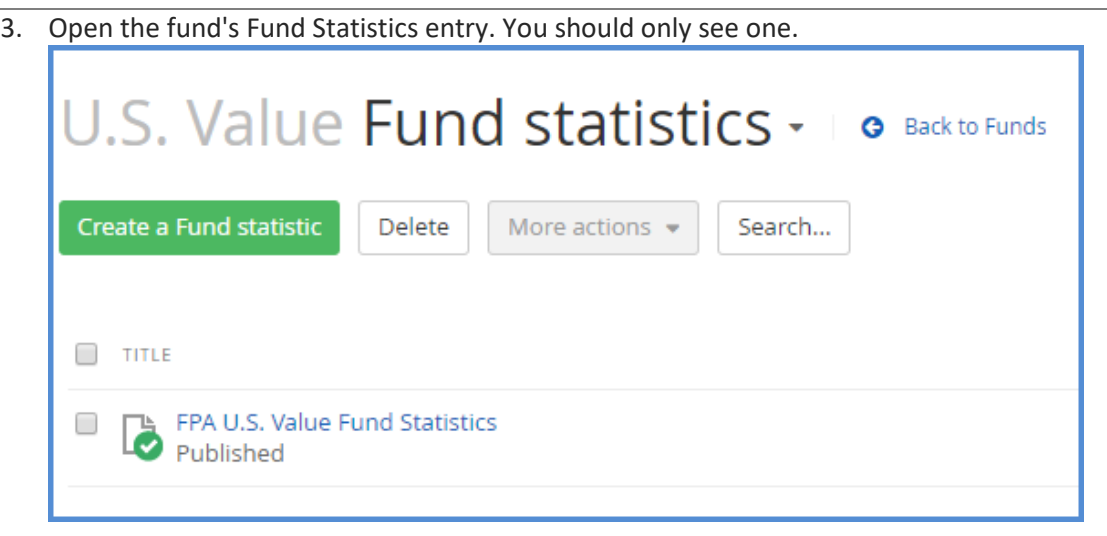

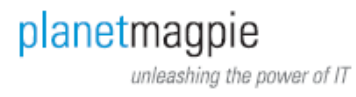

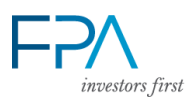

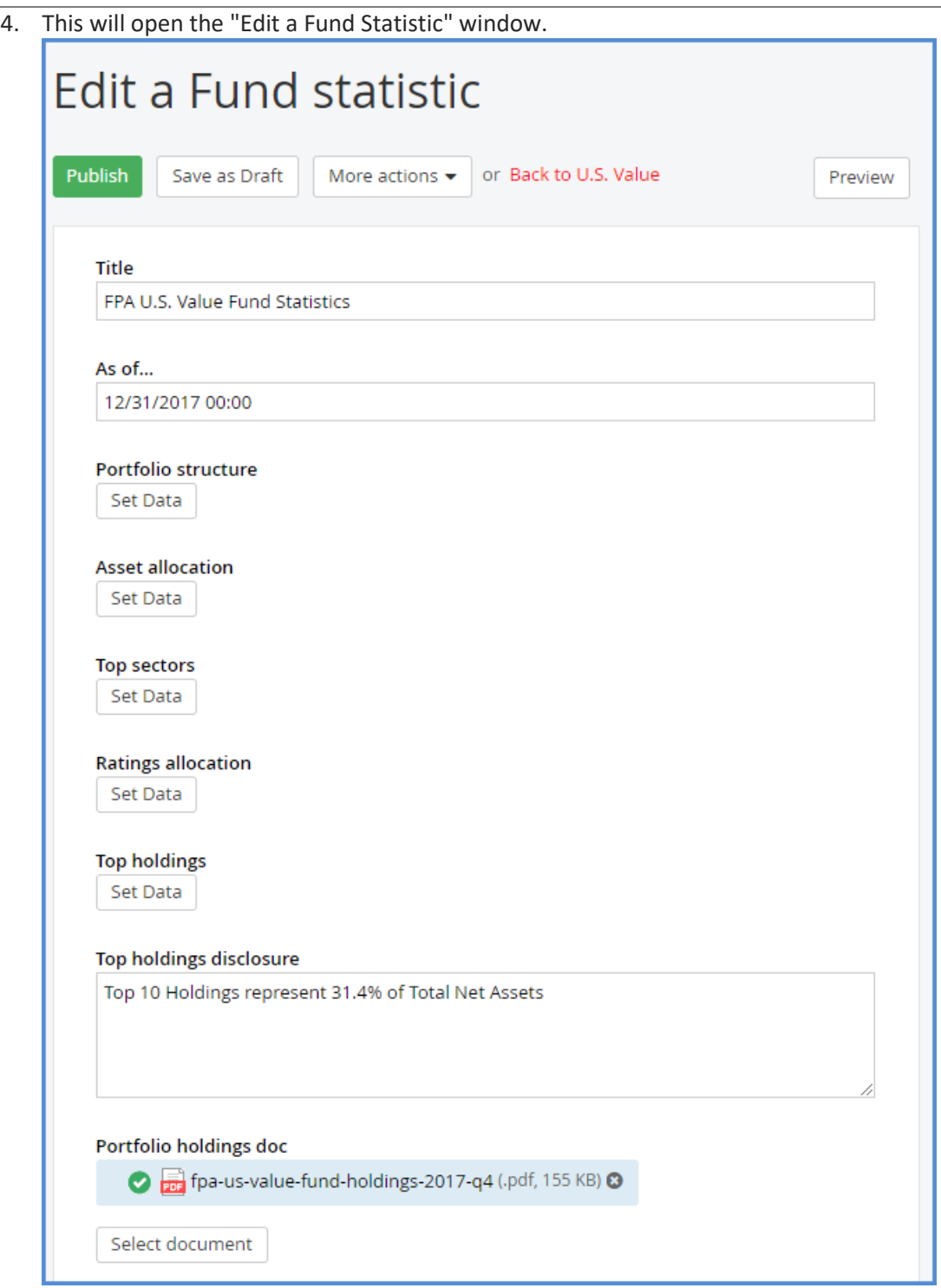

5. Under "Portfolio Structure," click the **Set Data** button.

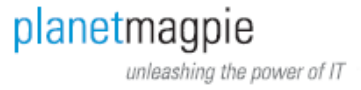

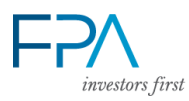

6. Enter the data values in the corresponding fields.

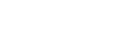

**31**

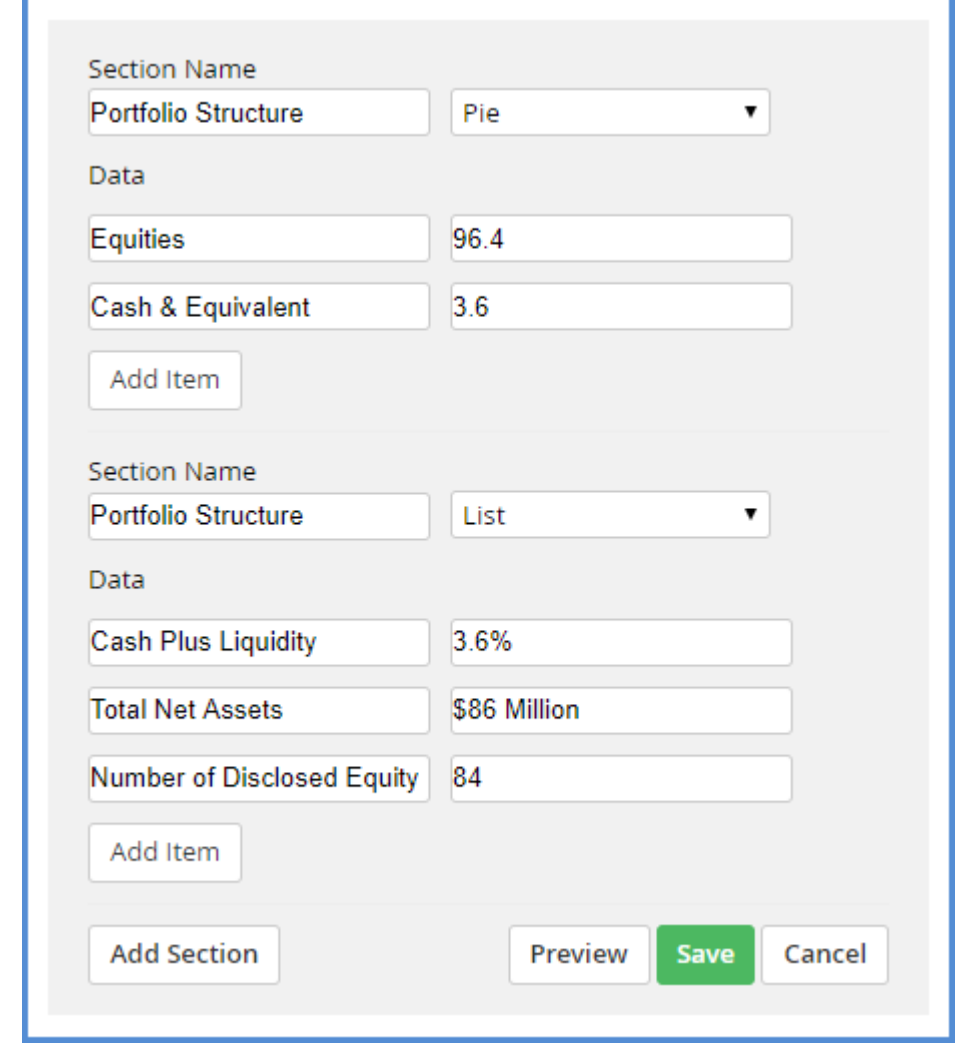

- 7. Click **Save**.
- 8. In the "As of…" field, change the date to match the data's reported date.
- 9. Click **Publish**.

# <span id="page-30-0"></span>**TOP SECTORS CHART**

- 1. Follow Steps 1-4 from the Portfolio Structure Chart section.
- 2. Under "Top Sectors," click the **Set Data** button.

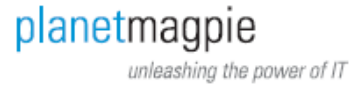

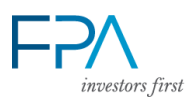

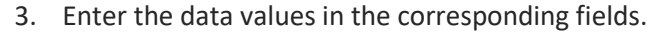

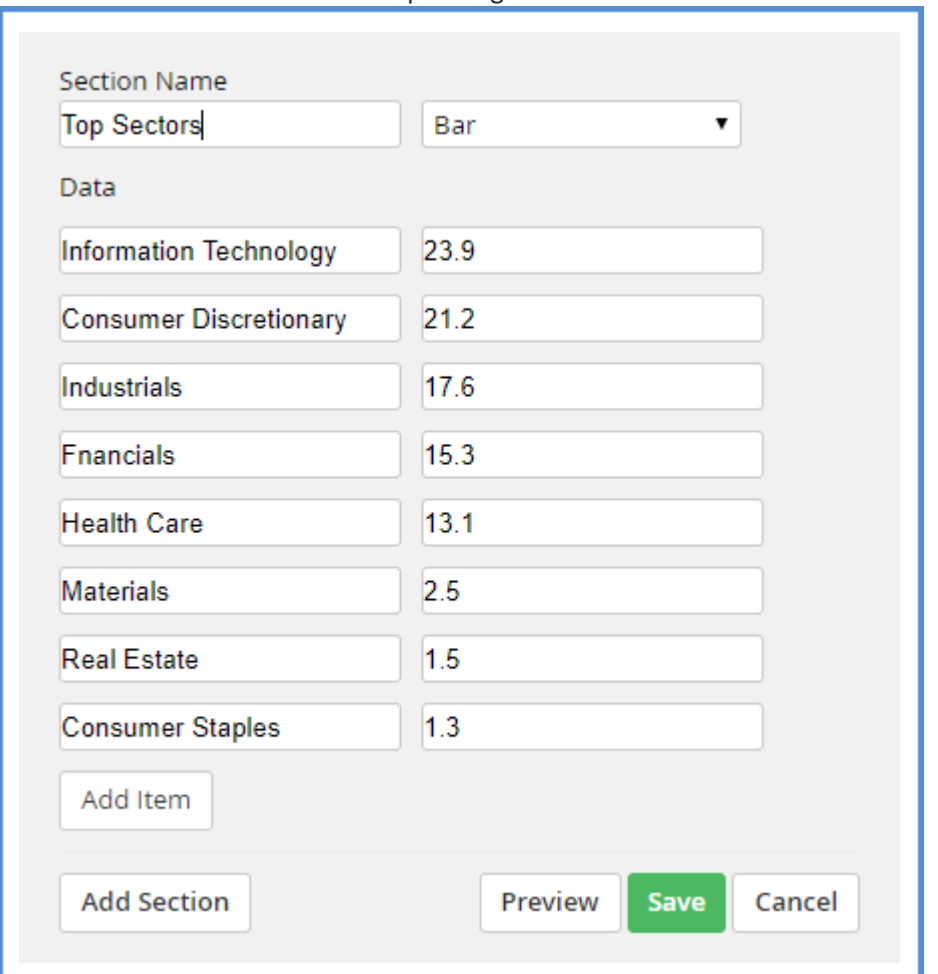

- 4. Click **Save**.
- 5. In the "As of…" field, change the date to match the data's reported date.
- 6. Click **Publish**.

# <span id="page-31-0"></span>**TOP HOLDINGS LIST**

- 1. Follow Steps 1-4 from the Portfolio Structure Chart section.
- 2. Under "Top Holdings," click the **Set Data** button.

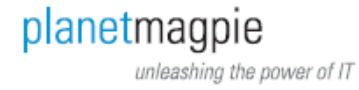

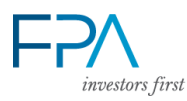

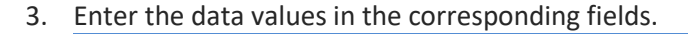

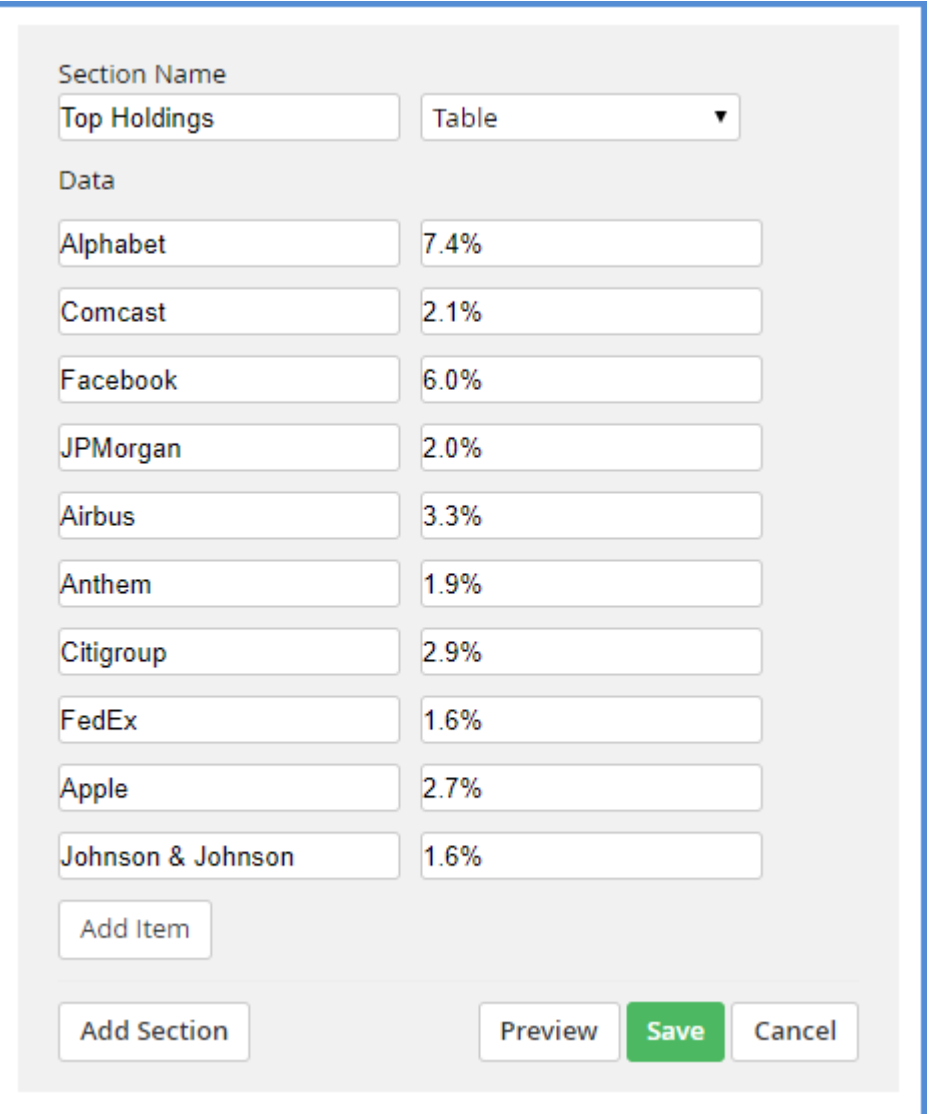

- 4. Click **Save**.
- 5. In the "As of…" field, change the date to match the data's reported date.
- 6. Click **Publish**.

## <span id="page-32-0"></span>**PORTFOLIO HOLDINGS PDF**

- 1. Name the new Portfolio Holdings PDF according to this convention: fpa-[fundname]-fundholdings-[year]-[quarter].pdf (e.g. "fpa-crescent-fund-holdings-2018-q1.pdf").
- 2. In Sitefinity, navigate to the Documents & Files library, under the Content menu.
- 3. Click the "Funds" library.
- 4. Click the "Fund Holdings" library.
- 5. Use the "Upload documents or other files" window to upload the file.
- 6. In the file's properties window, enter "Portfolio Holdings" in the "Short Title" field. This is what displays on the Fund Portfolio Characteristics page.
- 7. Once complete, click the Content menu again. Click "Funds" to access the Funds module.
- 8. Locate the same fund in the list. Under it, click "Fund Statistics."

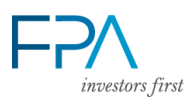

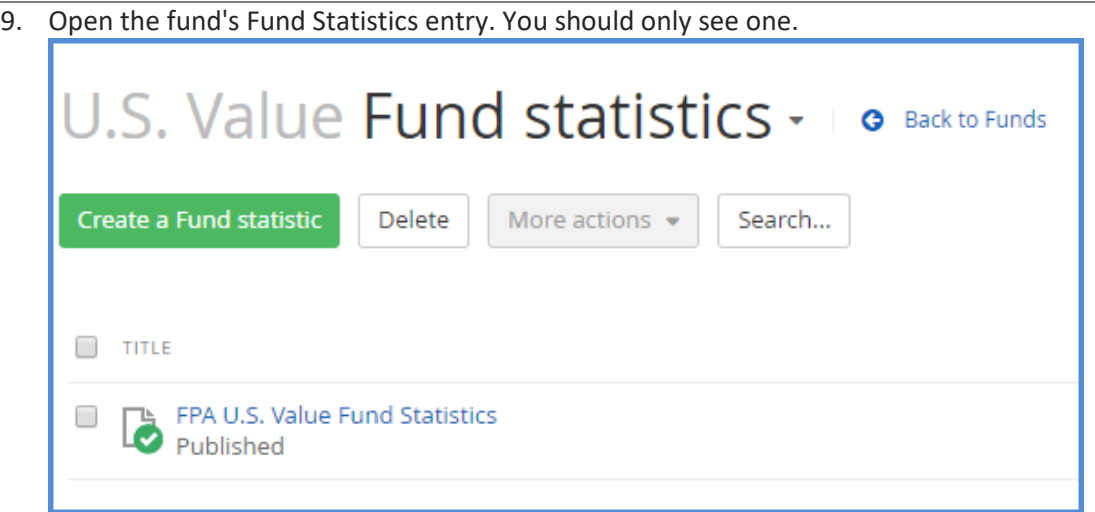

10. In the Edit a Fund Statistic window, locate the "Portfolio Holdings Doc" section.

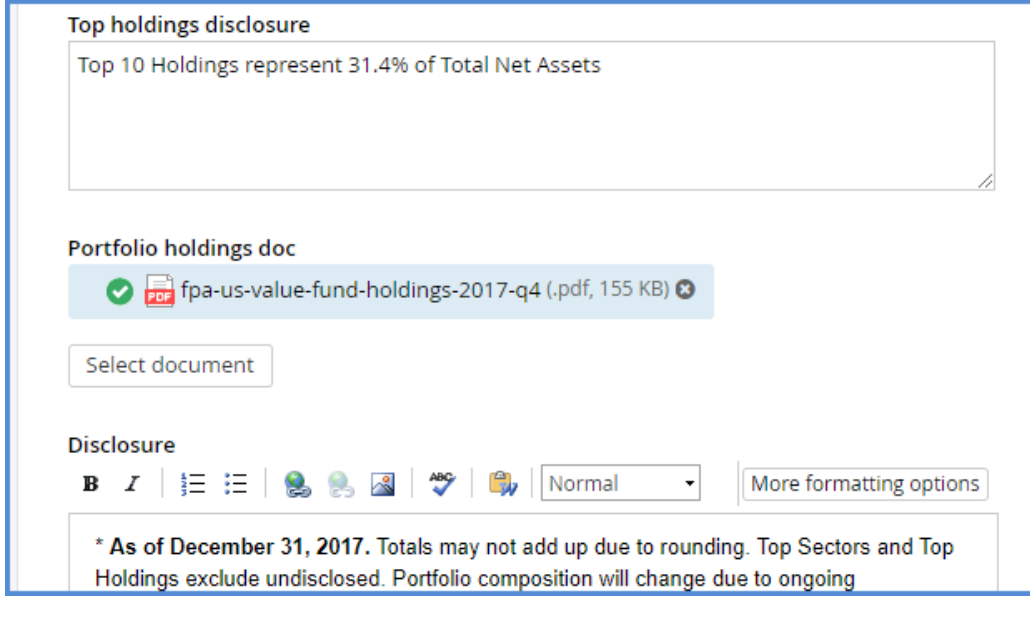

11. Click the **Select Document** button.

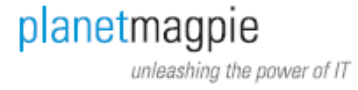

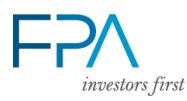

### 12. Locate the file you uploaded in the "Fund Holdings" library.

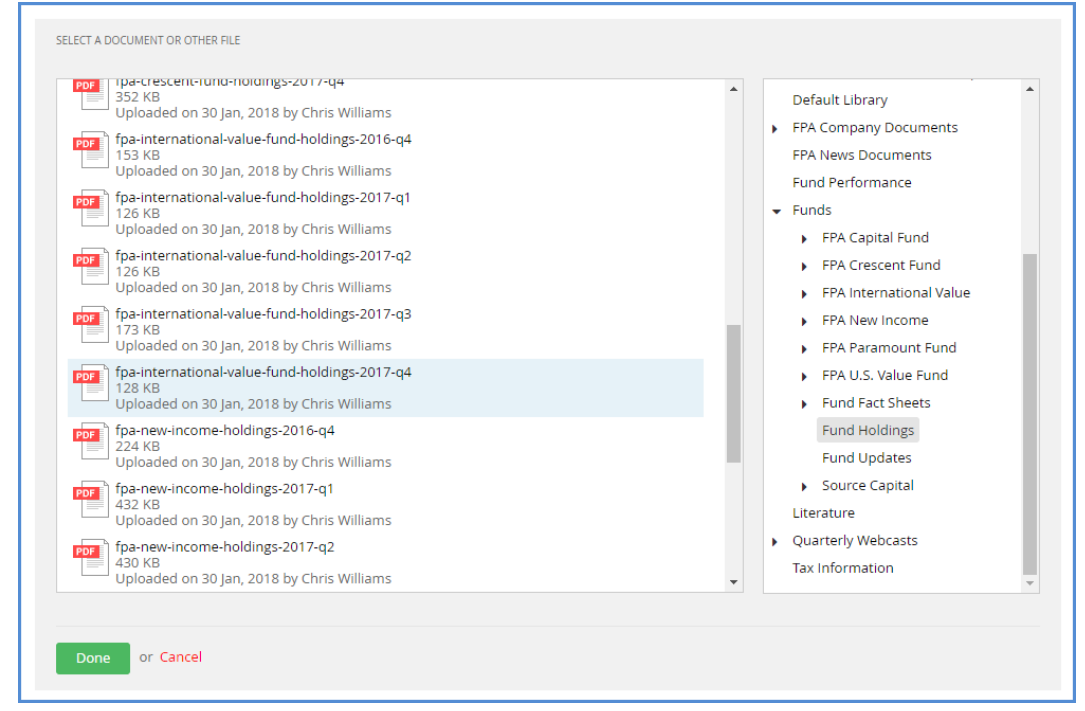

- 13. Click **Done**.
- 14. Verify the new Portfolio Holdings PDF appears in the Edit a Fund Statistics window. If necessary, delete the old PDF by clicking the X at right.

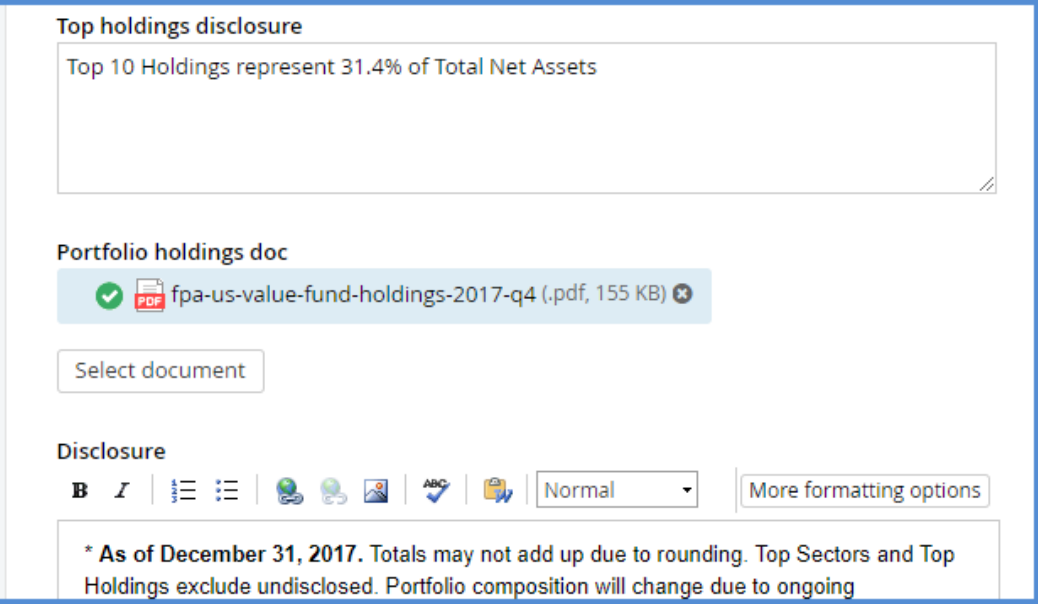

<span id="page-34-1"></span>15. Click **Publish**.

<span id="page-34-0"></span>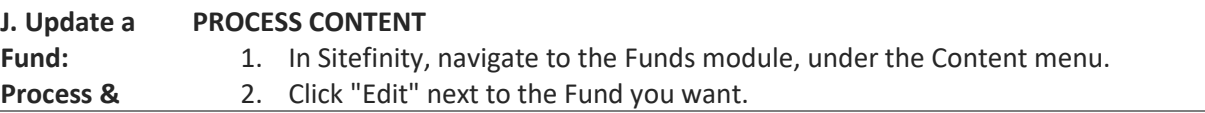

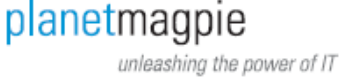

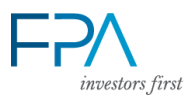

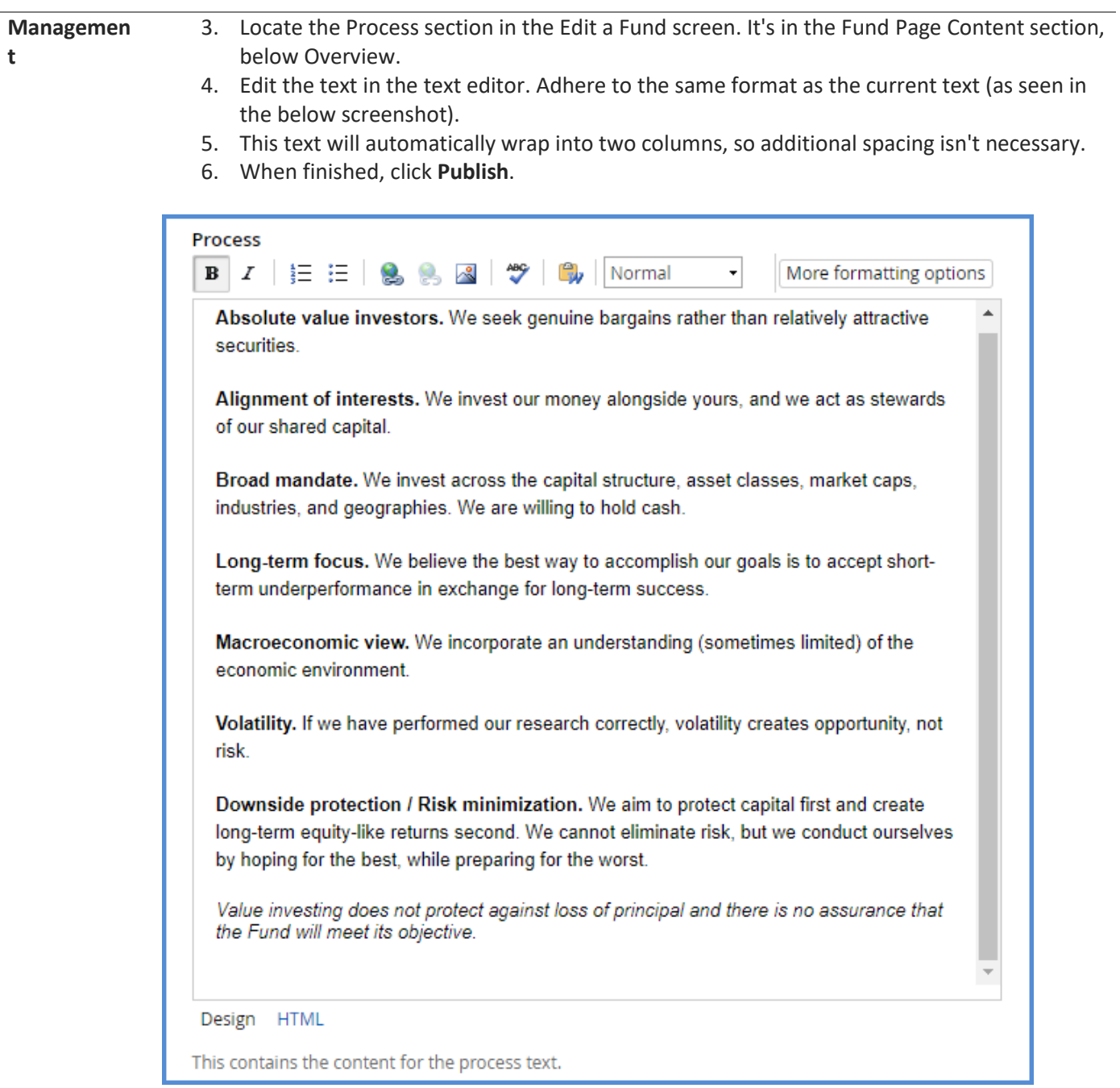

# <span id="page-35-0"></span>**INVESTMENT TEAM [FUND MANAGERS]**

1. To add a Portfolio Manager or Investment Team member, first create a Team Member bio for them (see Section A).

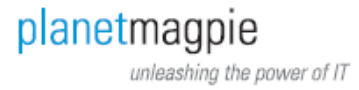

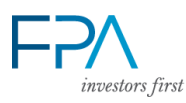

2. In the Funds module, click the "Fund Managers" link under the Fund you want.

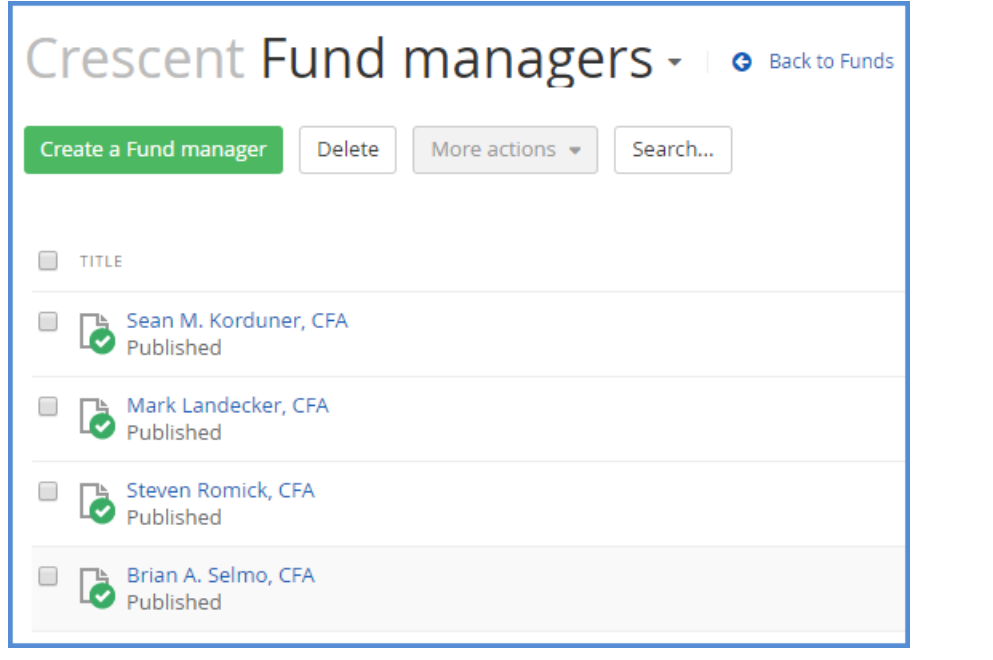

- 3. You'll see a list of Team Members. Click the **Create a Fund Manager** button.
- 4. The Create a Fund Manager screen will open. Type in their name & role.

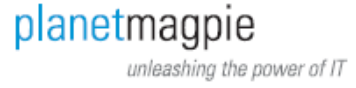

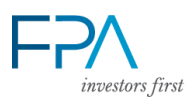

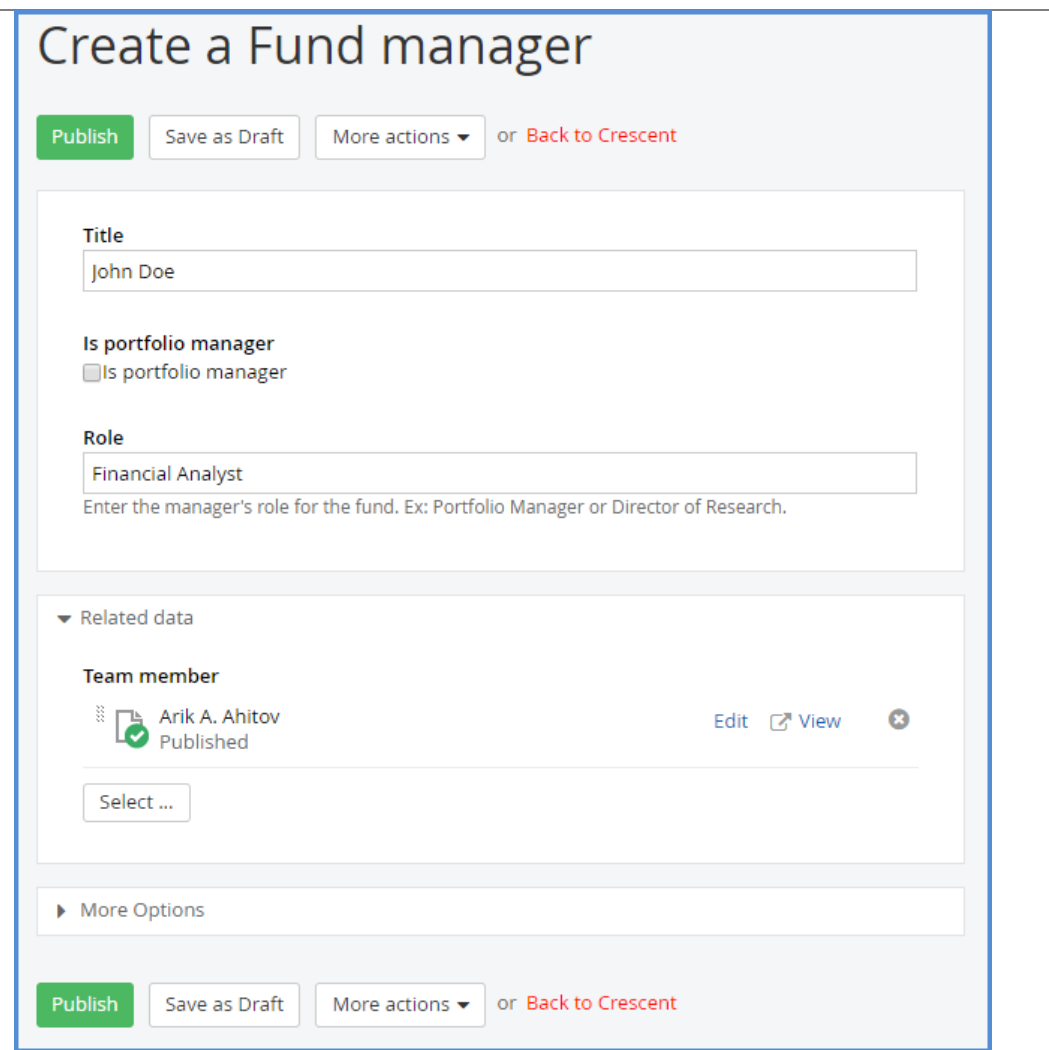

- 5. Under the Related Data section, click the **Select** button.
- 6. You'll see a window displaying Team Members. Locate the new Team Member and click their name.
- 7. Click **Done**. The Team Member should now display under the Related Data section.
- 8. Click **Publish**.

<span id="page-37-0"></span>**K. Deactivate**  In order to deactivate a Fund, you will need to take three steps:

**a Fund**

- A. Generate a Redirect Page to take its place within the top navigation.
- B. Remove the Fund from the Fund Pricing box on the homepage.
- C. Deactivate the Fund itself so no longer displays on FPA.com

Please follow these instructions in order to accomplish this.

# **To generate a redirect page:**

- 1. Log in to Sitefinity CMS.
- 2. Click the Pages menu link in the top bar.

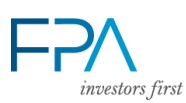

- 3. Scroll to the bottom of the page list. You should see several pages with "Redirect Page" in their names.
- 4. Select one of these pages (whichever appears closest to the Fund you're deactivating). Click its Actions menu on the right.
- 5. Click **Duplicate**.

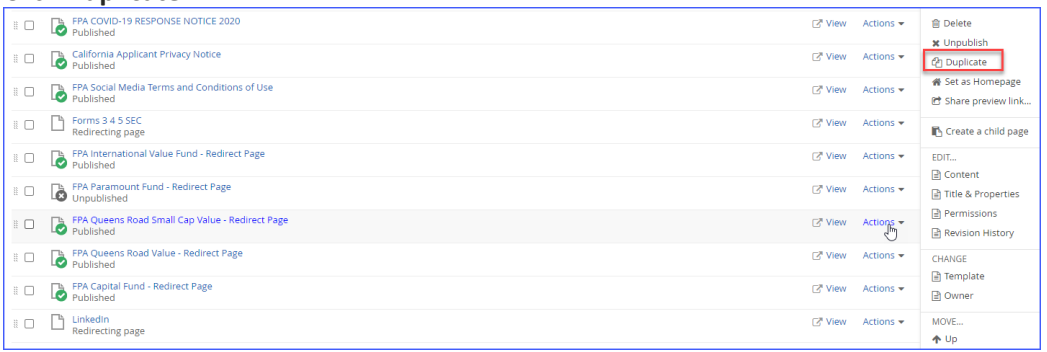

- 6. A page editor window will appear. Change the Fund name and details you see to match the deactivated Fund.
- 7. Click **Publish**.
- 8. You will return to the Pages list.
- 9. Click the new Page's name to open it for content editing. You will see page content announcing a Fund's closure.
- 10. Click the Edit button for the main content box.
- 11. Edit the content to match the deactivated Fund's details.
- 12. Click **Save**.
- 13. Click **Publish** when finished.

# **To remove a Fund from the Fund Pricing box on homepage:**

- 1. In the top Sitefinity navigation, click the Content menu.
- 2. Click Funds.
- 3. Locate the Fund you want to remove from Fund Pricing. Click **Edit**.
- 4. In the options list, look for a checkbox item labeled, "Include in Fund Daily Nav."
- 5. Uncheck the checkbox.
- 6. This will remove the Fund from inclusion in Fund Pricing.
	- a. NOTE: Setting a Fund to "Is Inactive" (below) will not trigger this behavior. You must uncheck the "Include in Fund Daily Nav" box as well.

# **To deactivate a Fund:**

- 1. With the Fund Editor still open and the previous changes made, scroll to the top of the window.
- 2. Look below the Disclosure box. At the end of this section, you should see a line titled, "Is inactive" with a checkbox.
- 3. Click the checkbox to activate it.

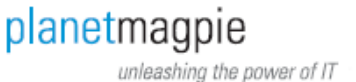

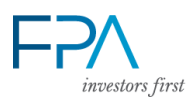

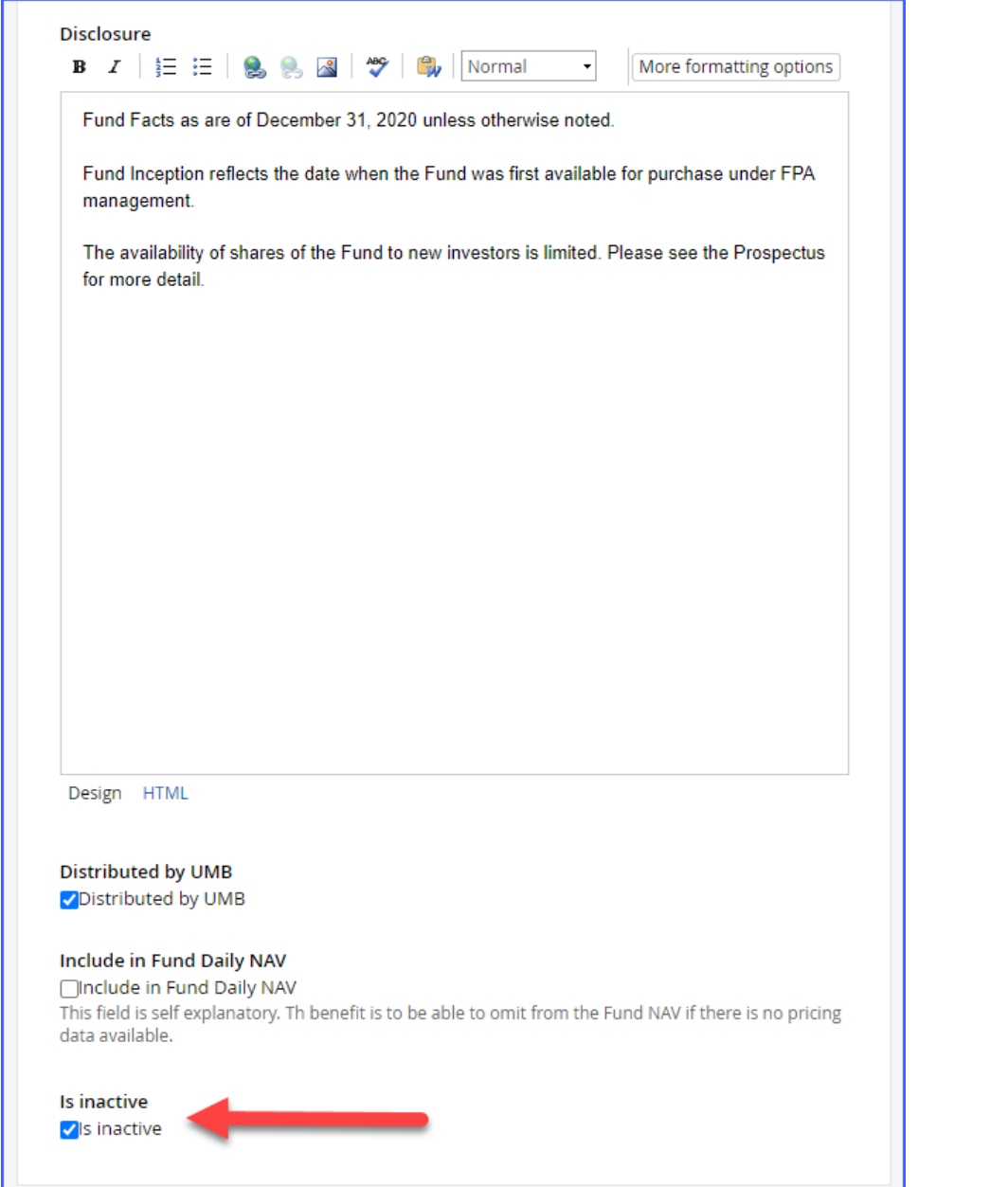

- 4. This will deactivate the Fund within the website's Funds menu.
- 5. Scroll down the Fund Editor until you see a section named, "Alternative Landing Page."
- 6. Click **Select**.
- 7. A new window will appear, displaying the Pages list. Scroll until you locate the new redirect page you created in Step 1.
- 8. Click the redirect page. Click **Done** to select it.
- 9. Confirm that the redirect page displays in the Alternative Landing Page section. This will change the navigation to use the redirect page.

# **SITEFINITY TRAINING DOCUMENTATION - FPA**

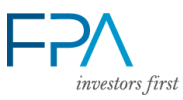

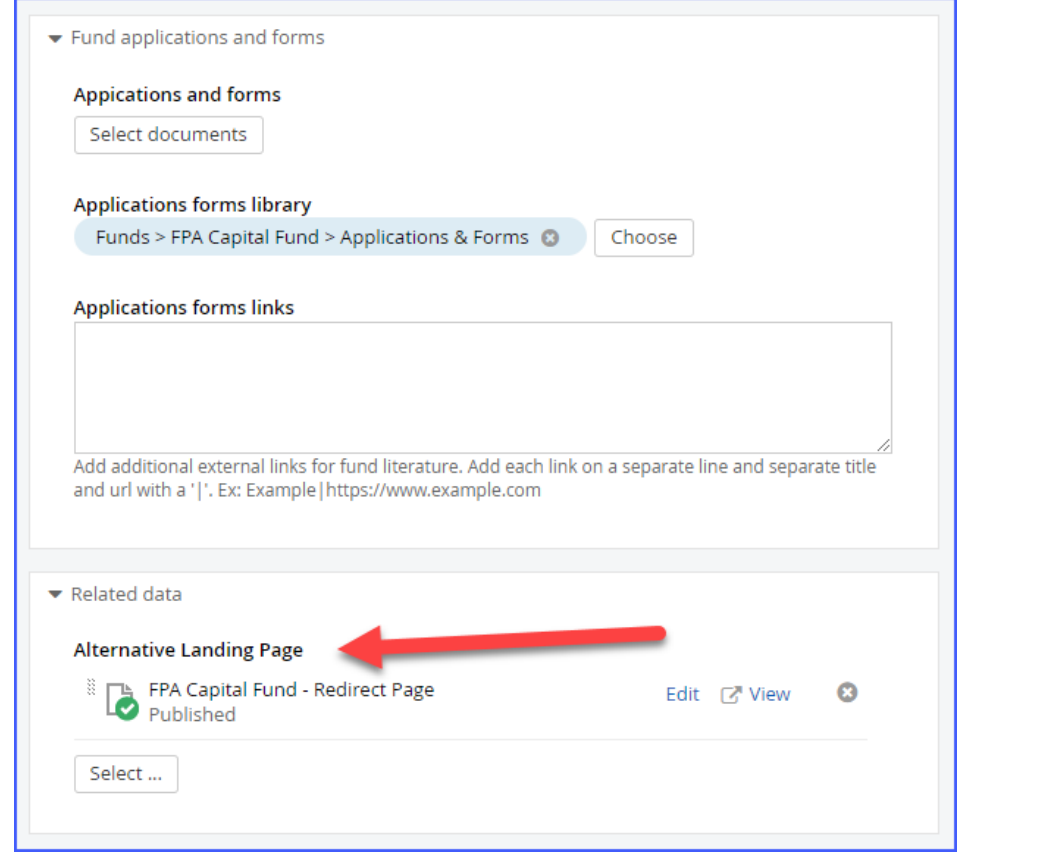

- 10. Click **Publish**.
- 11. Open FPA.com in a new browser window. Confirm that the Fund no longer displays in the Fund Pricing box, or the **Funds [Overview page](https://fpa.com/funds)** table.
- 12. Click the Fund's name in top navigation. Confirm that the redirect page displays instead of the Fund Overview.

<span id="page-40-0"></span>**L. Change the Homepage Featured Item/"Day with FPA" Box** 1. In Sitefinity, navigate to the Featured Items library, under the Content menu. 2. You'll see the "Day with FPA" item. 3. Click the item to open its editor.

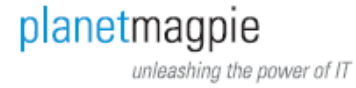

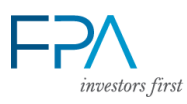

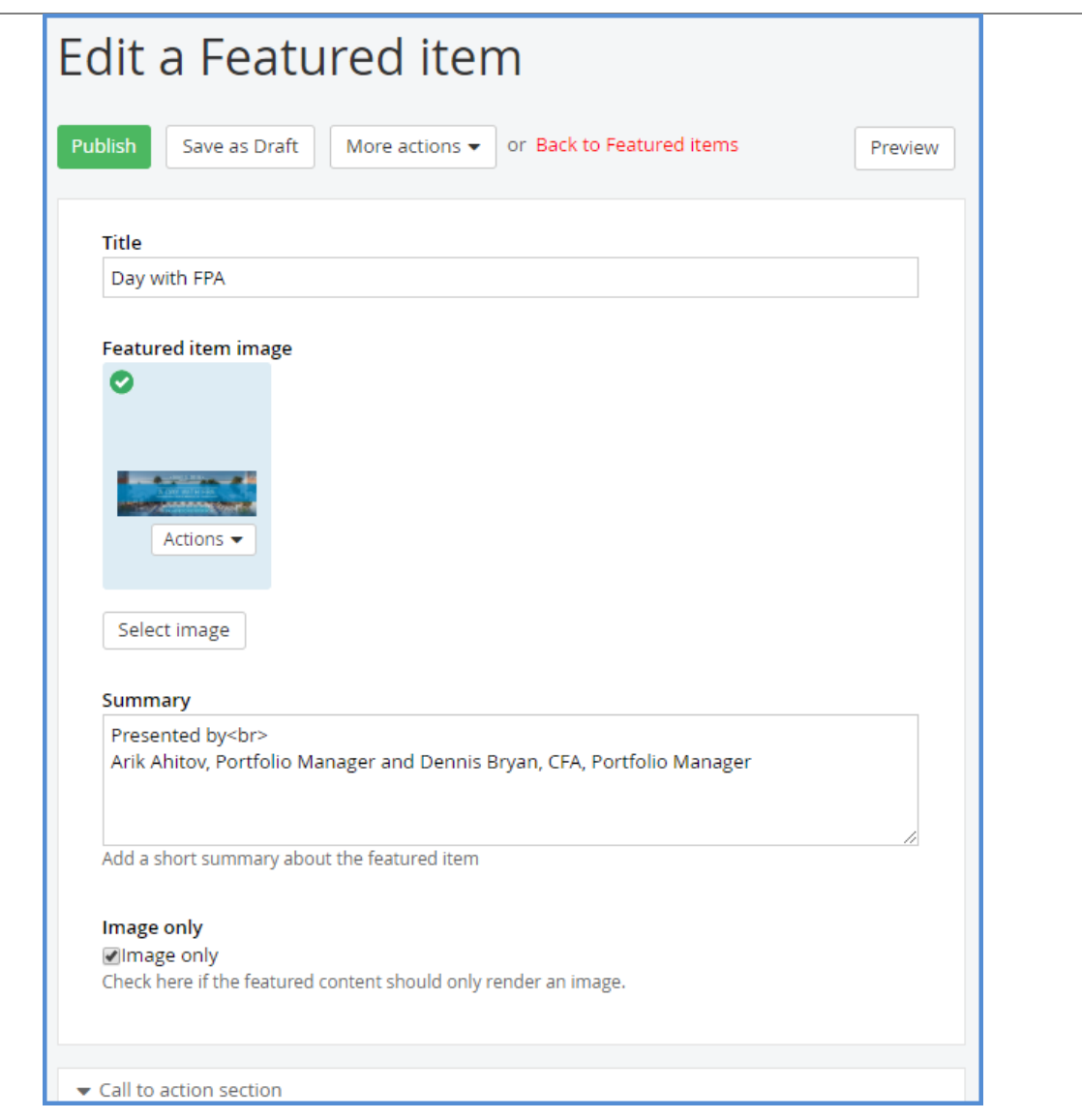

- 4. To replace the image:
	- a. Click the **Actions** button > Remove.
	- b. Click the **Select Image** button.
	- c. Locate (or upload) a new Day with FPA image following the standard image upload process.
	- d. Edit the Summary text to reflect the new Day with FPA presentation details.
- 5. To replace the title & event link:

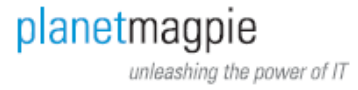

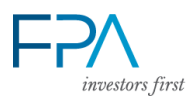

# a. Navigate to the "Call to Action Section."

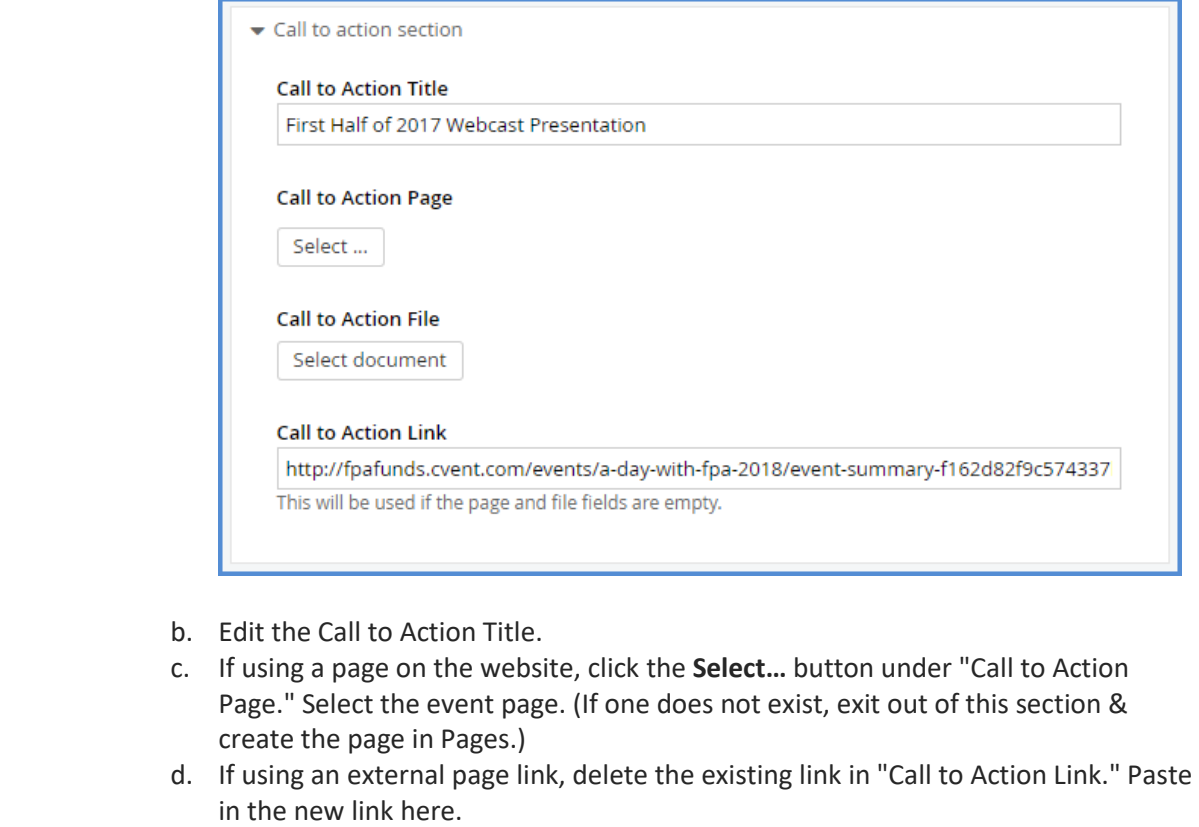

- 6. When finished, click **Publish**.
- 7. Refresh the homepage to confirm the changes.

#### <span id="page-42-0"></span>**M. Update FAQs** 1. In Sitefinity, navigate to the Lists library, under the Content menu. 2. Click the "Frequently Asked Questions" list.

3. You'll see all of the FAQs as list items.

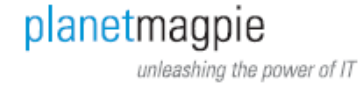

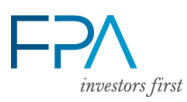

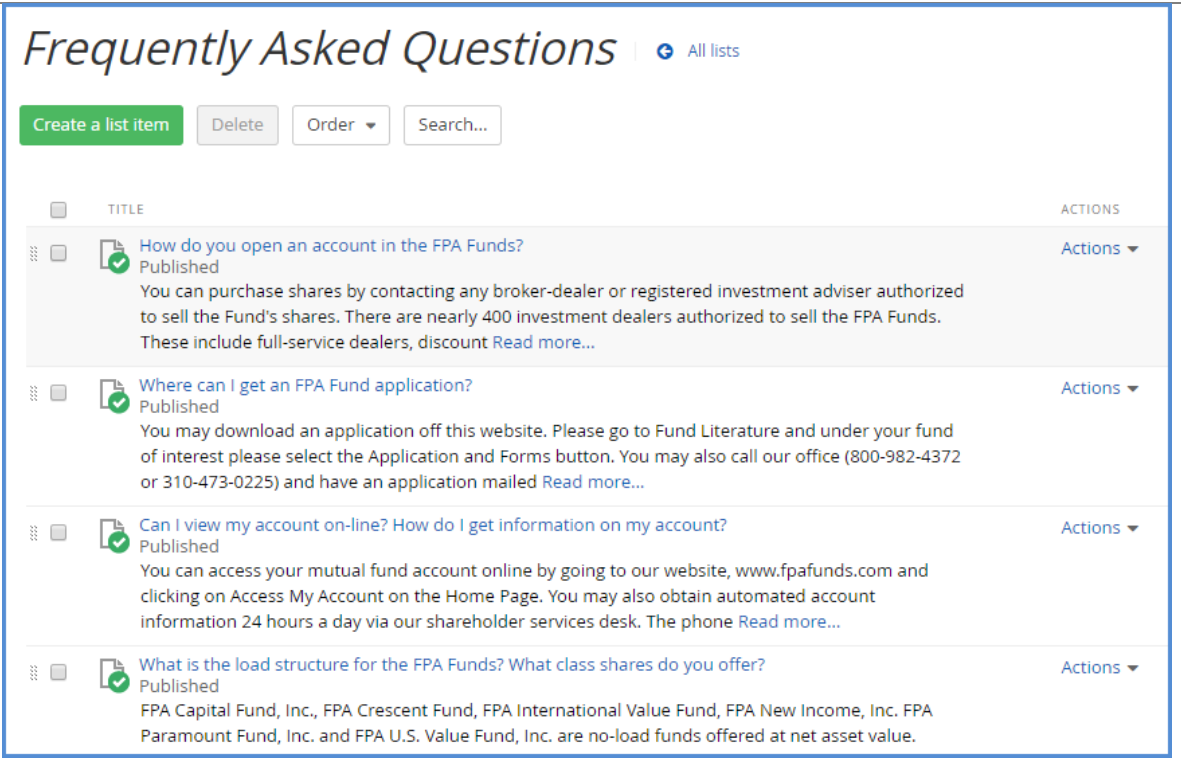

- 4. To edit a FAQs, click its title.
- 5. Edit the text in the text editor.
- 6. Click Publish.
- 7. Refresh the FAQs page to verify the changes.

<span id="page-43-0"></span>**N. Update Request Funds Literature Page If updating the Fund Fact Sheet, please refer to Fund – Related Documents [\(Section G\)](#page-21-0) for file upload process.** In order to update the literature displayed on the Request Funds Literature page, you must update the literature linked in each Fund.

1. Open the Funds module.

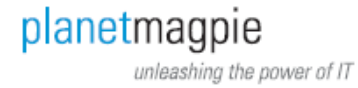

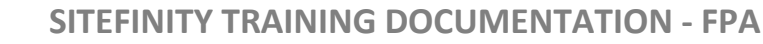

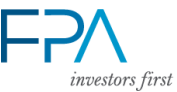

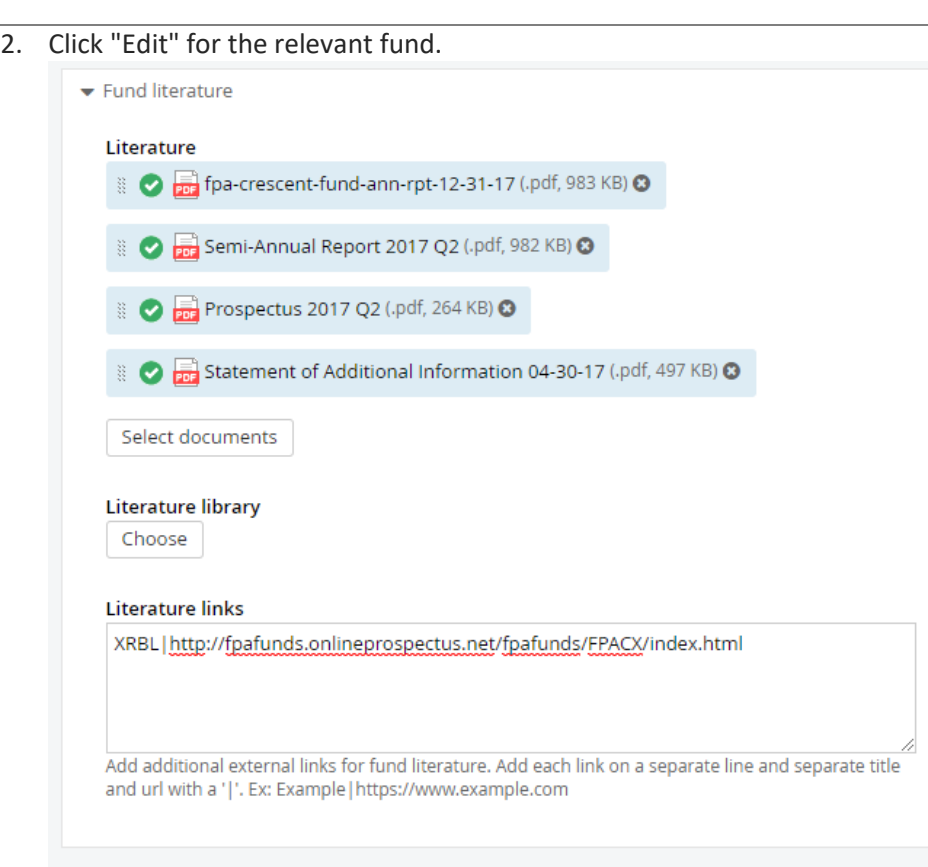

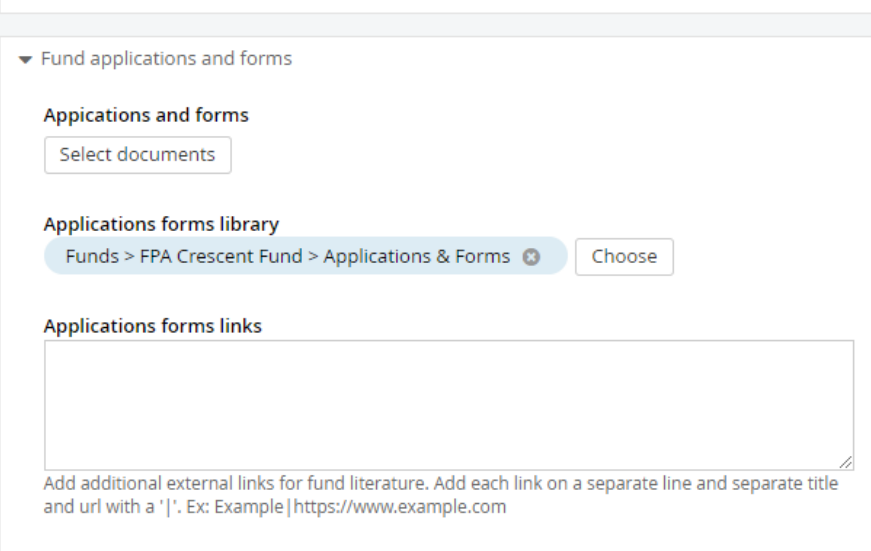

- 3. Locate the "Fund Literature" section. You'll see a list of document and literature links.
- 4. Delete older fund literature documents from the list using the X at right.
- 5. Click the **Select Documents** button to add new documents.
- 6. Locate the documents in the Fund's Literature library. Click to select them.
- 7. Click Done Selecting to add each new document. Repeat as needed.
- 8. Once you've added all the new fund literature documents, drag them into the same order the previous documents were. Typical order is:
	- a. Annual Report
	- b. Semi-Annual Report

planetmagpie unleashing the power of IT

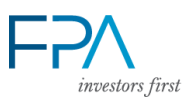

- c. Prospectus
- d. Statement of Additional Information
- 9. Click **Publish**. Refresh the Request Funds Literature page to confirm the new documents.
	- a. You should see the document's Short Title on the page (e.g. Annual Report). If you see the document's filename, locate the document in the Documents & Files library. Edit the document, and insert the Short Title.

NOTE: The XRBL link, as well as the Applications & Forms documents, do not normally change. If you do need to update an Application or Form, follow these steps.

- 1. Navigate to the Documents & Files library.
- 2. Click the "Funds" library.
- 3. Click the Fund library you want to update.
- 4. Click the "Applications & Forms" library.
- 5. Locate the application or form you want to update. Click its filename.
- 6. You'll see the file's properties window. Click the gear to the right of the file's name.

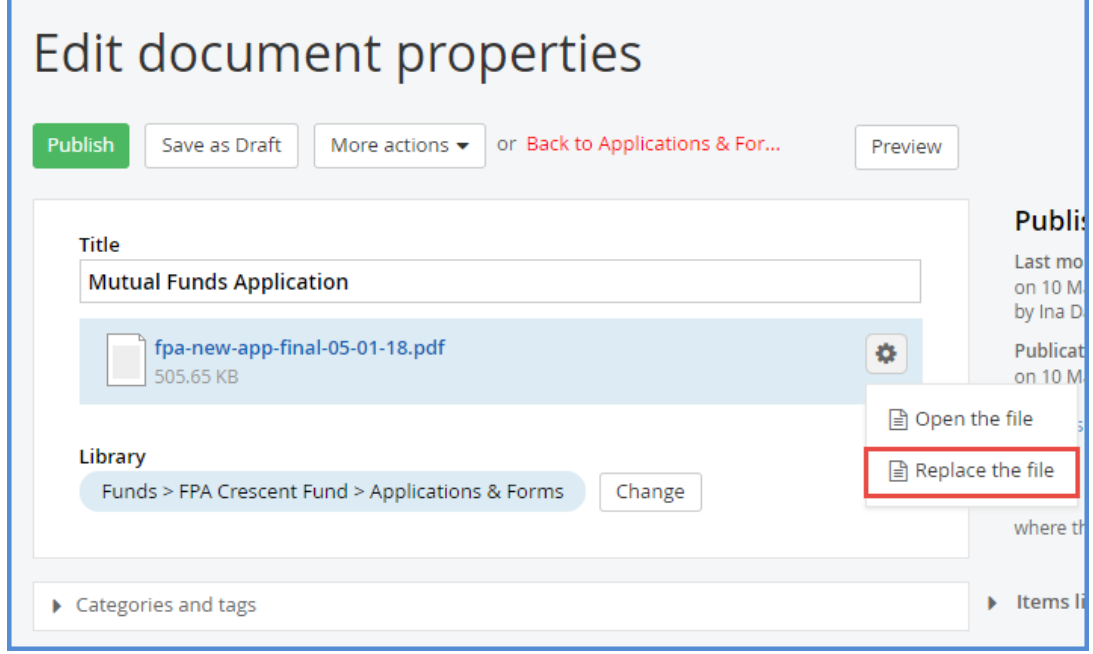

# 7. Click **Replace the File**.

8. The filename box will change to "Select document or other file from your computer." Click the phrase.

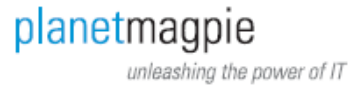

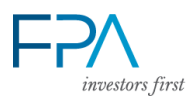

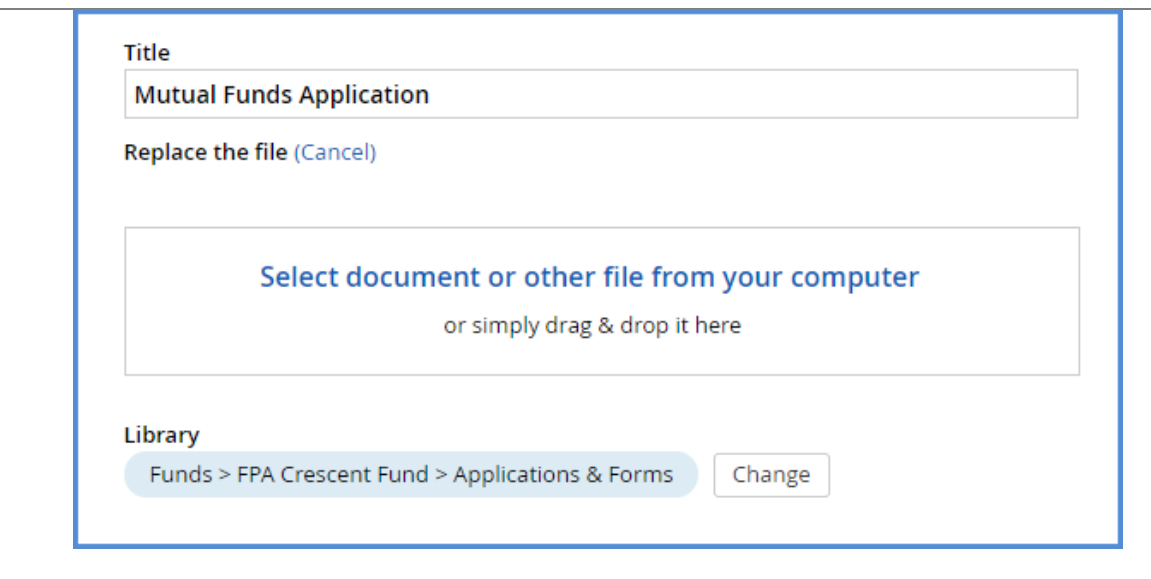

- 9. A File Upload window will open. Locate the new application/form you want.
- 10. Click **Open**.
- 11. Click **Publish**. The new application/form will upload & replace the existing file, while preserving the Short Title and other properties.
- 12. Refresh the Request Funds Literature page.
- 13. Click the same application/form link under the appropriate Fund. Verify that the new file loads in your browser (or downloads).

<span id="page-46-0"></span>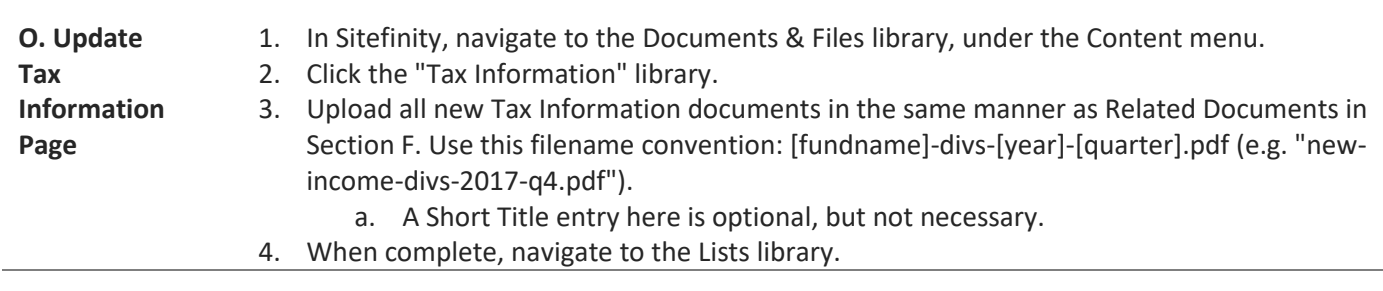

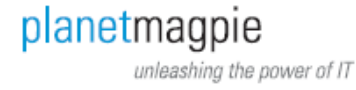

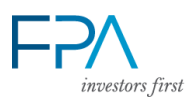

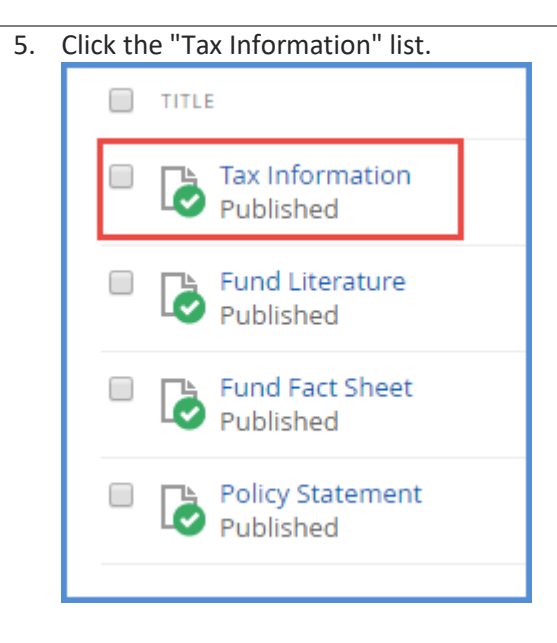

6. Click the current year's entry to open its list.

¶÷

- 7. You'll see an Edit List Item screen. To add a new item, click in the text editor to set the cursor where you want the new item.
	- a. If the cursor isn't well-spaced below existing items, use the New Paragraph button on the toolbar.
- 8. Click the Document Manager toolbar button (highlighted below).

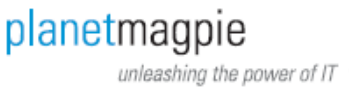

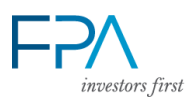

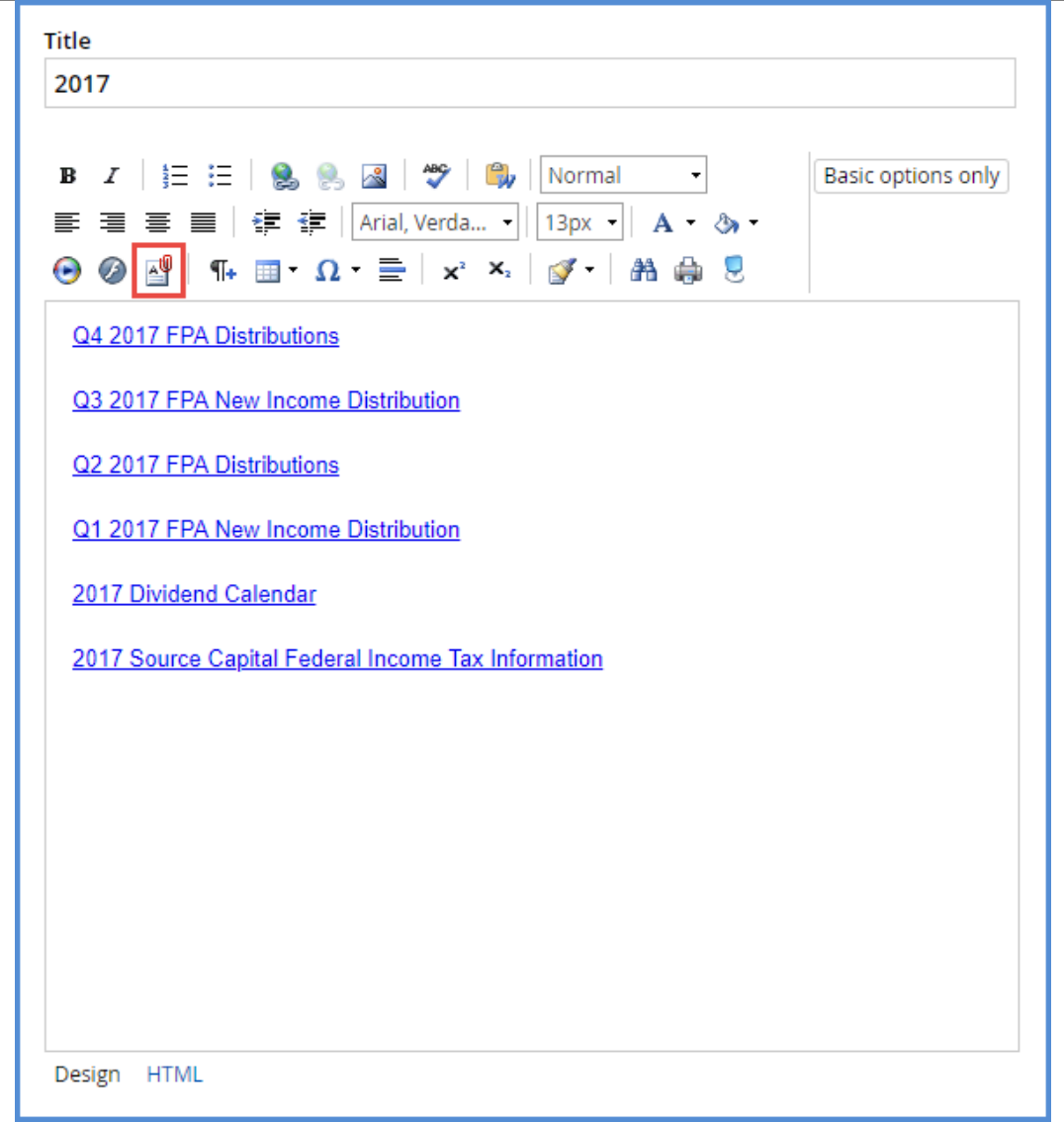

- 9. In the Select a Document window, open the Tax Information library at right. Locate the file you uploaded.
- 10. Click it to select. Click the **Done** button.

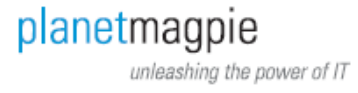

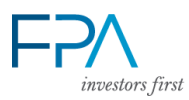

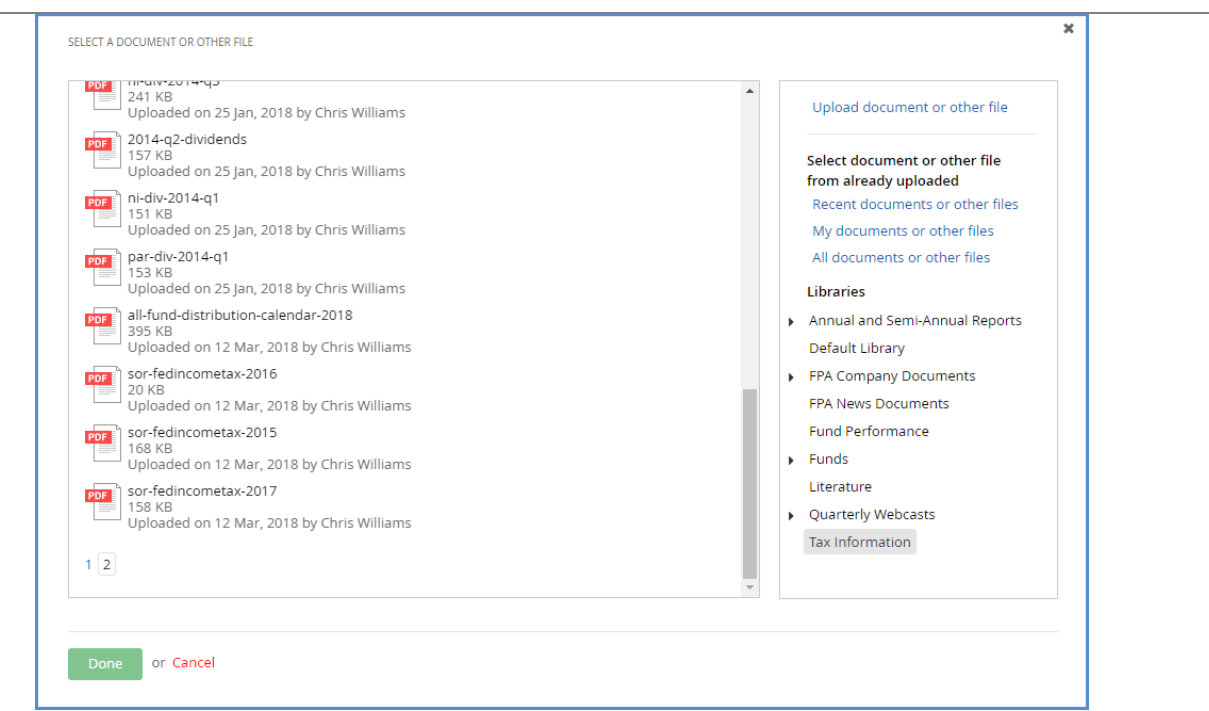

- 11. In the "Insert a Document" window Title field, type the name of the new item. Make sure it matches the format of other Tax Information links on the list (e.g. "Q2 2018 FPA Distributions").
- 12. Click **Save**. You'll see the new item in the text editor.

Note: If you're creating a new list for a new year, click the "Create a List Item" button on the Lists library screen. Enter the new year in the Title field, and then proceed with the steps above to add items.

<span id="page-49-0"></span>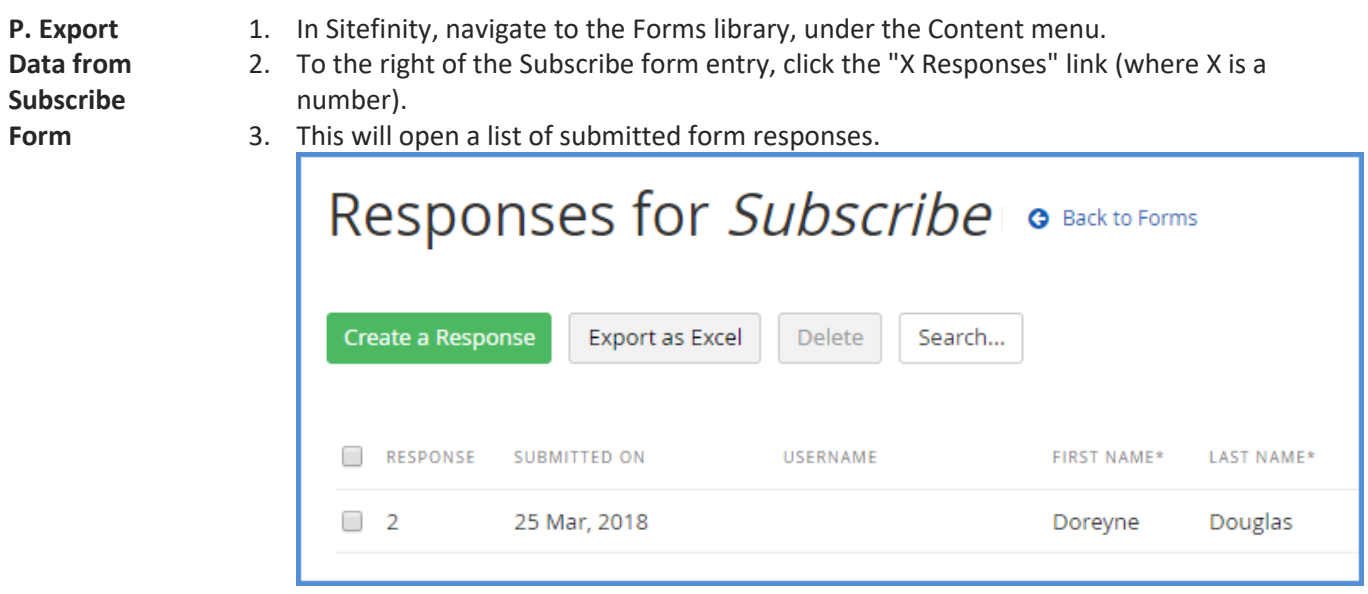

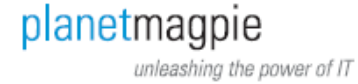

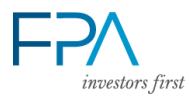

<span id="page-50-0"></span>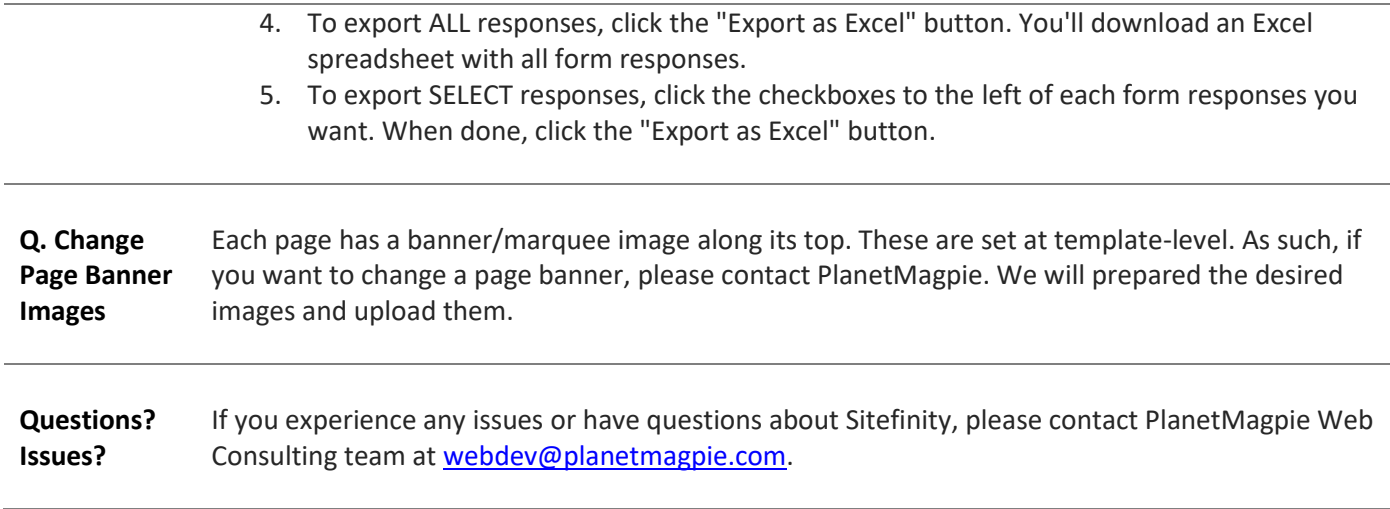

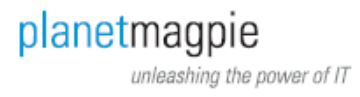